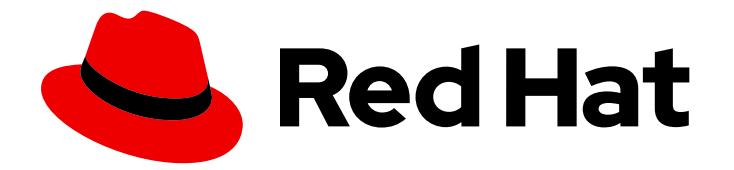

# Red Hat Enterprise Linux 9

## Composing, installing, and managing RHEL for Edge images

Composing, installing, and managing RHEL for Edge Images on Red Hat Enterprise Linux 9

Last Updated: 2022-06-27

### Red Hat Enterprise Linux 9 Composing, installing, and managing RHEL for Edge images

Composing, installing, and managing RHEL for Edge Images on Red Hat Enterprise Linux 9

### Legal Notice

Copyright © 2022 Red Hat, Inc.

The text of and illustrations in this document are licensed by Red Hat under a Creative Commons Attribution–Share Alike 3.0 Unported license ("CC-BY-SA"). An explanation of CC-BY-SA is available at

http://creativecommons.org/licenses/by-sa/3.0/

. In accordance with CC-BY-SA, if you distribute this document or an adaptation of it, you must provide the URL for the original version.

Red Hat, as the licensor of this document, waives the right to enforce, and agrees not to assert, Section 4d of CC-BY-SA to the fullest extent permitted by applicable law.

Red Hat, Red Hat Enterprise Linux, the Shadowman logo, the Red Hat logo, JBoss, OpenShift, Fedora, the Infinity logo, and RHCE are trademarks of Red Hat, Inc., registered in the United States and other countries.

Linux ® is the registered trademark of Linus Torvalds in the United States and other countries.

Java ® is a registered trademark of Oracle and/or its affiliates.

XFS ® is a trademark of Silicon Graphics International Corp. or its subsidiaries in the United States and/or other countries.

MySQL<sup>®</sup> is a registered trademark of MySQL AB in the United States, the European Union and other countries.

Node.js ® is an official trademark of Joyent. Red Hat is not formally related to or endorsed by the official Joyent Node.js open source or commercial project.

The OpenStack ® Word Mark and OpenStack logo are either registered trademarks/service marks or trademarks/service marks of the OpenStack Foundation, in the United States and other countries and are used with the OpenStack Foundation's permission. We are not affiliated with, endorsed or sponsored by the OpenStack Foundation, or the OpenStack community.

All other trademarks are the property of their respective owners.

### Abstract

This document is for users who want to compose customized RHEL (rpm-ostree) images using Image Builder, and then remotely install and manage the images on Edge servers.

### Table of Contents

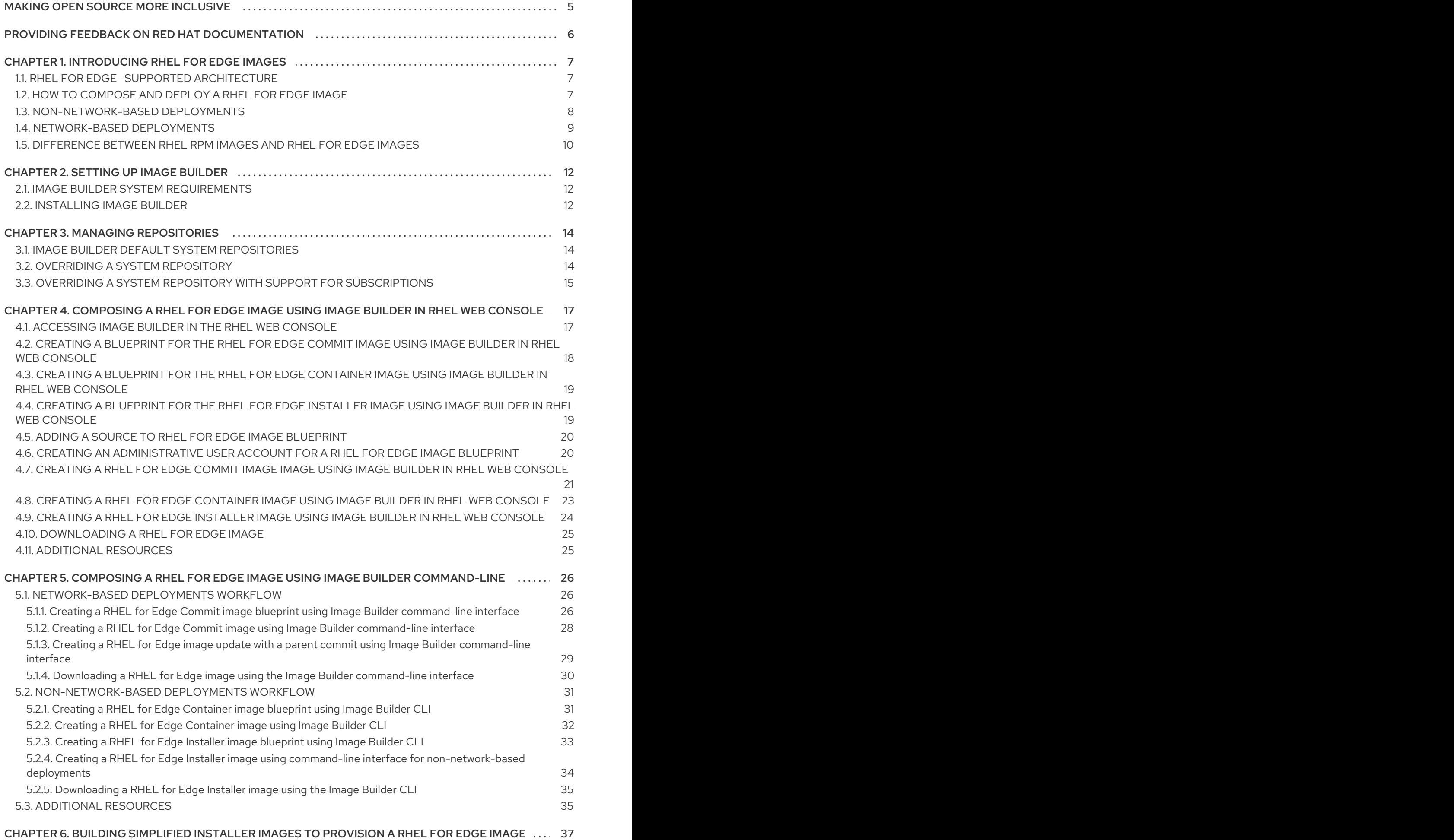

1

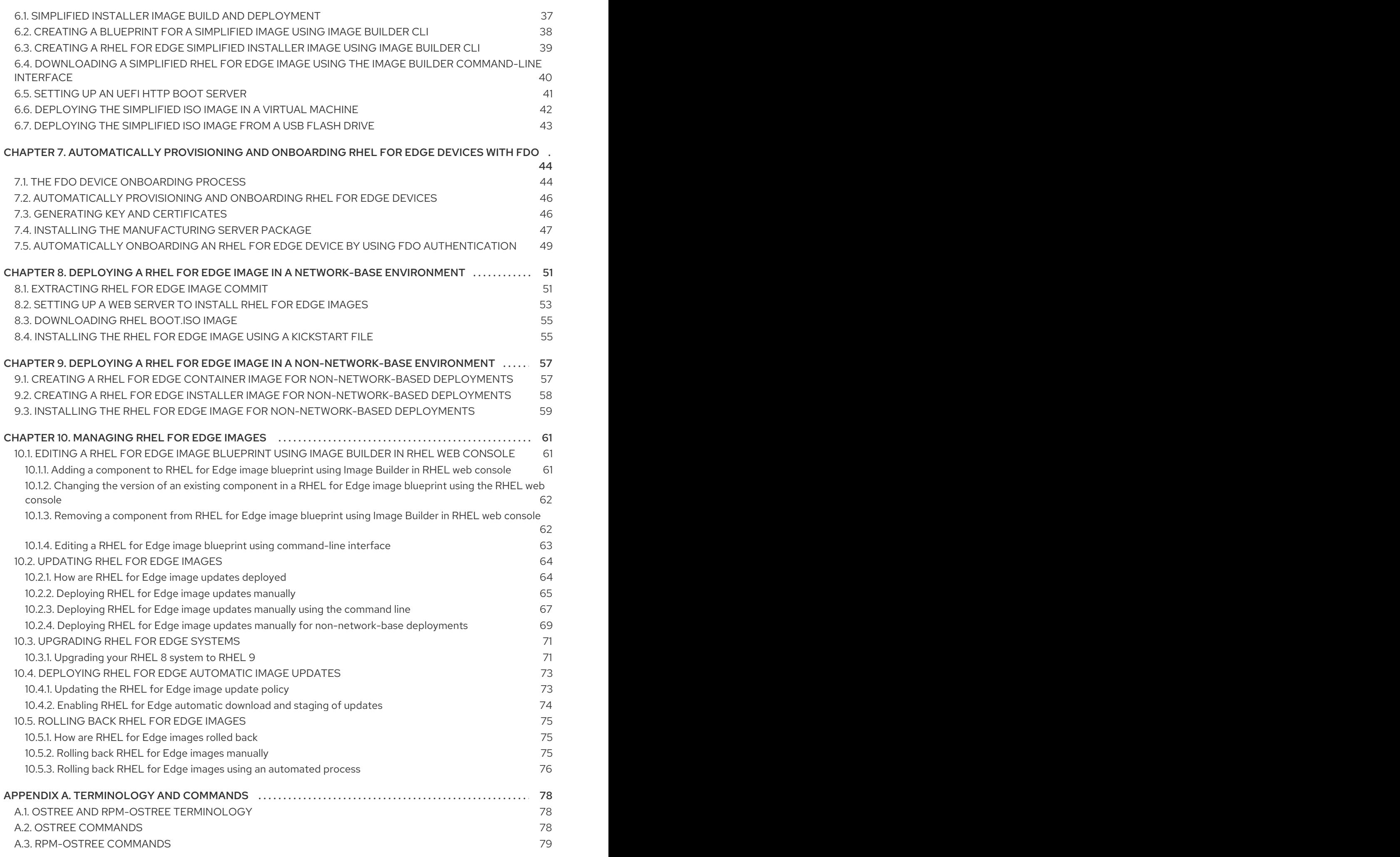

### A.4. FDO AUTOMATIC ONBOARDING [TERMINOLOGY](#page-83-0) A.5. FDO AUTOMATIC ONBOARDING [TECHNOLOGIES](#page-84-0)

80 81

### MAKING OPEN SOURCE MORE INCLUSIVE

<span id="page-8-0"></span>Red Hat is committed to replacing problematic language in our code, documentation, and web properties. We are beginning with these four terms: master, slave, blacklist, and whitelist. Because of the enormity of this endeavor, these changes will be implemented gradually over several upcoming releases. For more details, see our CTO Chris Wright's [message](https://www.redhat.com/en/blog/making-open-source-more-inclusive-eradicating-problematic-language) .

### <span id="page-9-0"></span>PROVIDING FEEDBACK ON RED HAT DOCUMENTATION

We appreciate your input on our documentation. Please let us know how we could make it better.

- For simple comments on specific passages:
	- 1. Make sure you are viewing the documentation in the *Multi-page HTML* format. In addition, ensure you see the Feedback button in the upper right corner of the document.
	- 2. Use your mouse cursor to highlight the part of text that you want to comment on.
	- 3. Click the Add Feedback pop-up that appears below the highlighted text.
	- 4. Follow the displayed instructions.
- For submitting feedback via Bugzilla, create a new ticket:
	- 1. Go to the [Bugzilla](https://bugzilla.redhat.com/enter_bug.cgi?product=Red Hat Enterprise Linux 9) website.
	- 2. As the Component, use Documentation.
	- 3. Fill in the Description field with your suggestion for improvement. Include a link to the relevant part(s) of documentation.
	- 4. Click Submit Bug.

### CHAPTER 1. INTRODUCING RHEL FOR EDGE IMAGES

<span id="page-10-0"></span>A RHEL for Edge image is an **rpm-ostree** image that includes system packages to remotely install RHEL on Edge servers.

The system packages include:

- Base OS package
- Podman as the container engine
- Additional RPM content

You can customize the image to configure the OS content as per your requirements, and can deploy them on physical and virtual machines, in an on-premise, cloud, or container environment.

You can deploy a RHEL for Edge image on Bare Metal, Appliance, and Edge servers.

With a RHEL for Edge image, you can achieve the following:

**Atomic upgrades** 

State of each update is known / no changes are seen until reboot

**Custom health checks** and intelligent rollbacks

Resiliency in case of failed upgrades

**Container-focused** workflow

Separate core OS updates

**Optimized OTA** payloads

Transfer only delta updates

### <span id="page-10-1"></span>1.1. RHEL FOR EDGE—SUPPORTED ARCHITECTURE

Currently, you can deploy RHEL for Edge images on AMD and Intel 64-bit systems.

### <span id="page-10-2"></span>1.2. HOW TO COMPOSE AND DEPLOY A RHEL FOR EDGE IMAGE

The overall process to compose and deploy a RHEL for Edge image varies depending on whether your deployment environment is network-based or non-network-based.

Broadly, composing and deploying a RHEL for Edge image involves the following two phases:

- 1. Composing a RHEL rpm-ostree image using Image Builder. You can access Image Builder through a command-line interface in the **composer-cli** tool, or use a graphical user interface in the RHEL web console.
- 2. Deploying the image using RHEL installer.

While composing a RHEL for Edge image, you can select any of the following image types:

#### RHEL for Edge Commit (.tar)

Suitable for network-based environments. The commit image type is not directly bootable, even though it contains a full operating system. To boot commit image type, you must deploy it.

#### RHEL for Edge Container (.tar)

Suitable for non-network-based deployments. The image type creates an **OSTree** commit and embeds it into an OCI container with a web server. When the container is started, the web server serves the commit as an OSTree repository.

### RHEL for Edge Installer (.iso)

Suitable for non-network-based deployments. The image type pulls the commit from the running container and creates an installable boot ISO with a kickstart file configured to use the embedded OSTree commit.

#### RHEL for Edge Raw image (.raw.xz)

Suitable for both non-network-based deployments and network-based deployments.

#### RHEL for Edge Simplified Installer (.iso)

Suitable for both non-network-based deployments and network-based deployments.

The image types vary in terms of their contents, and are therefore suitable for different types of deployment environments.

#### Additional resources

● [Performing](https://access.redhat.com/documentation/en-us/red_hat_enterprise_linux/9/html/performing_a_standard_rhel_9_installation/) a standard RHEL 9 installation.

### <span id="page-11-0"></span>1.3. NON-NETWORK-BASED DEPLOYMENTS

Use Image Builder to create flexible RHEL **rpm-ostree** images to suit your requirements, and then use Anaconda to deploy them in your environment.

You can access Image Builder through a command-line interface in the **composer-cli** tool, or use a graphical user interface in the RHEL web console.

Composing and deploying a RHEL for Edge image in non-network-based deployments involves the following high-level steps:

- 1. Install and register a RHEL system
- 2. Install Image Builder
- 3. Using Image Builder, create a blueprint with customizations for RHEL for Edge Container image
- 4. Import the RHEL for Edge blueprint in Image Builder
- 5. Create a RHEL for Edge image embed in an OCI container with a webserver ready to deploy the commit as an OSTree repository
- 6. Download the RHEL for Edge Container image file
- 7. Deploy the container serving a repository with the RHEL for Edge Container commit
- 8. Using Image Builder, create a blueprint for RHEL for Edge Installer image
- 9. Create a RHEL for Edge Installer image configured to pull the commit from the running container embedded with RHEL for Edge Container image
- 10. Download the RHEL for Edge Installer image
- 11. Run the installation
- 12. Create an image

The following diagram represents the RHEL for Edge image non-network deployment workflow:

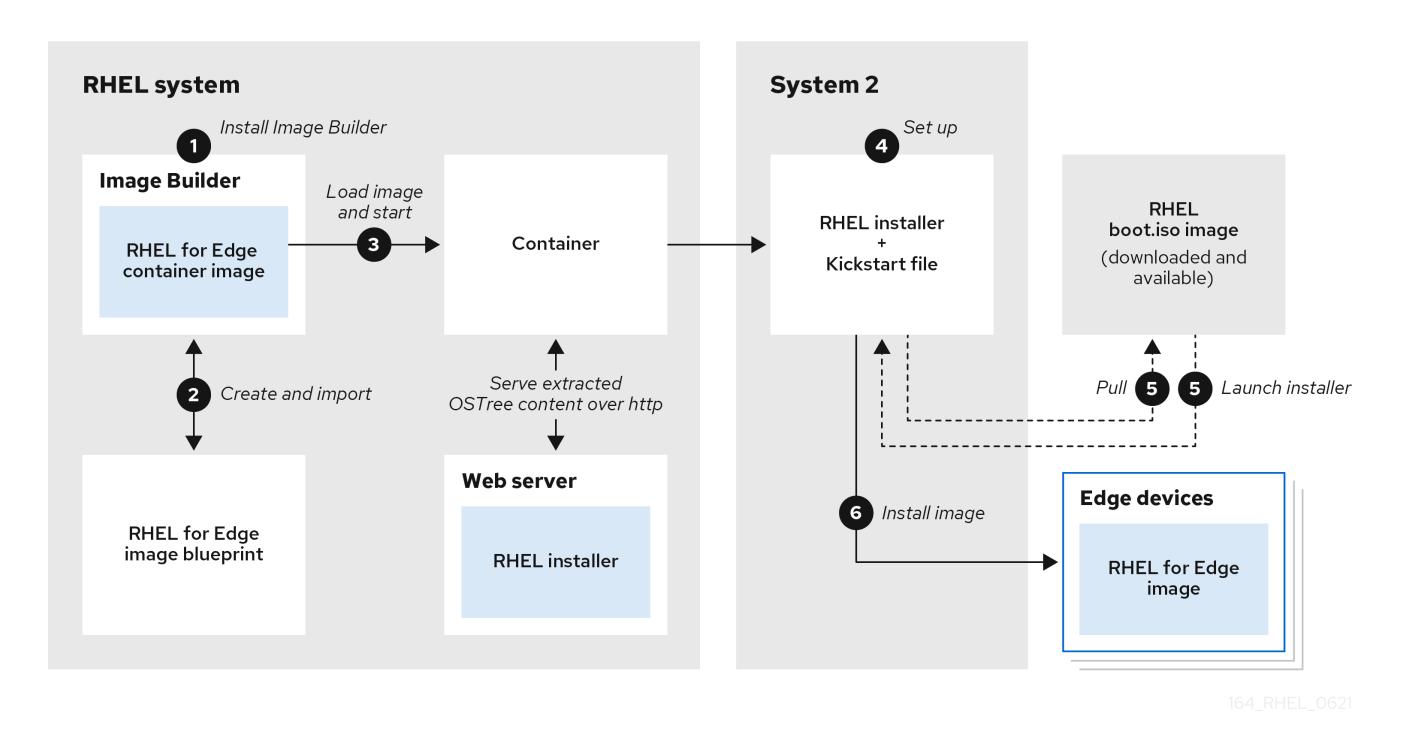

### Figure 1.1. Deploying RHEL for Edge in non-network environment

### <span id="page-12-0"></span>1.4. NETWORK-BASED DEPLOYMENTS

Use Image Builder to create flexible RHEL **rpm-ostree** images to suit your requirements, and then use Anaconda to deploy them in your environment. Image Builder automatically identifies the details of your deployment setup and generates the image output as an **edge-commit** as a **.tar** file.

You can access Image Builder through a command-line interface in the **composer-cli** tool, or use a graphical user interface in the RHEL web console.

You can compose and deploy the RHEL for Edge image by performing the following high-level steps:

- 1. Install and register a RHEL system
- 2. Install Image Builder
- 3. Using Image Builder, create a blueprint for RHEL for Edge image
- 4. Import the RHEL for Edge blueprint in Image Builder
- 5. Create a RHEL for Edge image
- 6. Download the RHEL for Edge image file
- 7. Set up a web server
- 8. Download a RHEL boot.iso image
- 9. Using the web server, install the RHEL for Edge image on Edge devices

The following diagram represents the RHEL for Edge network image deployment workflow:

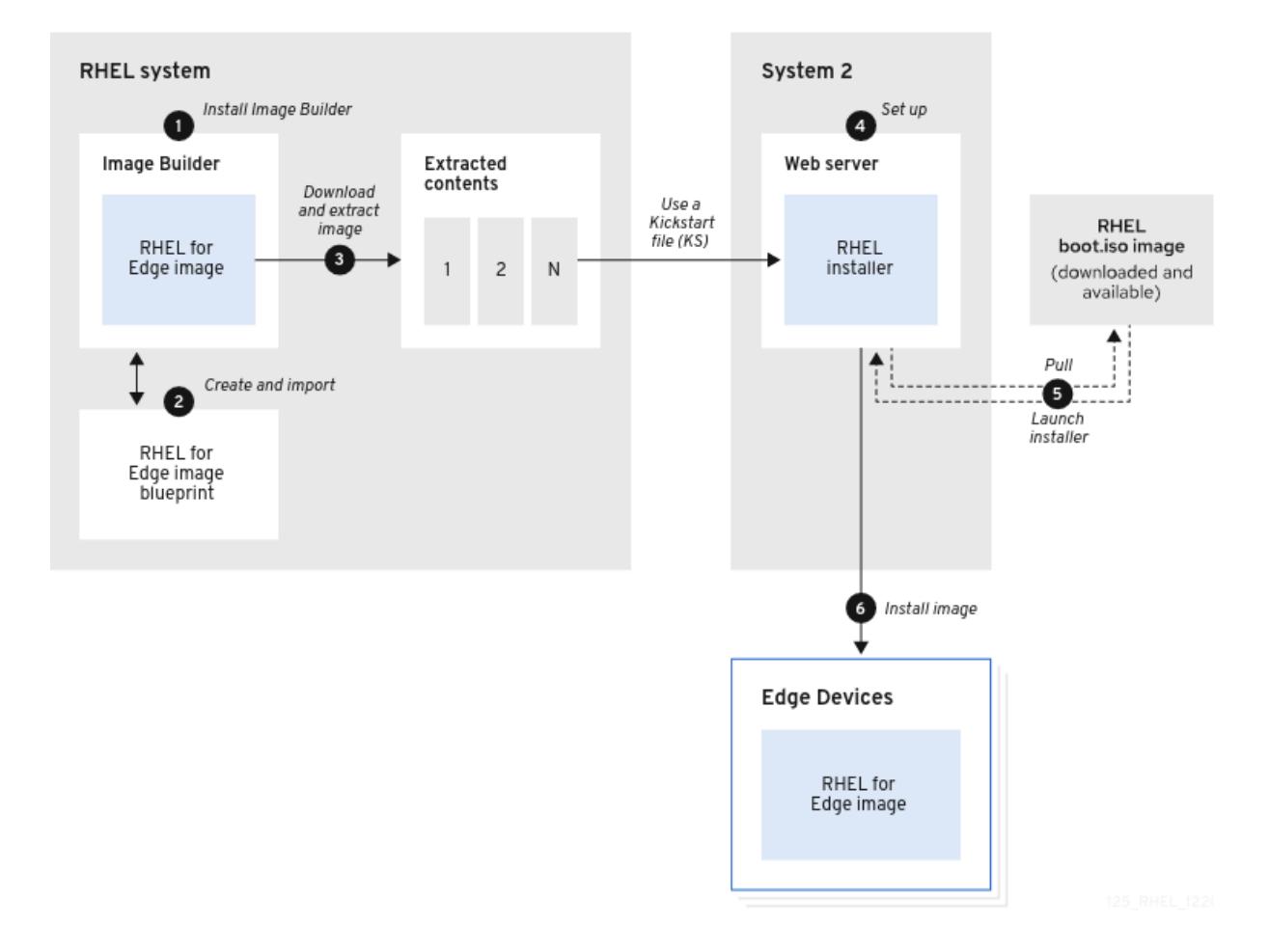

#### Figure 1.2. Deploying RHEL for Edge in network-base environment

### <span id="page-13-0"></span>1.5. DIFFERENCE BETWEEN RHEL RPM IMAGES AND RHEL FOR EDGE IMAGES

You can create RHEL system images in traditional package-based RPM format and also as RHEL for Edge (rpm-ostree) images.

You can use the traditional package-based RPMs to deploy RHEL on traditional data centers. However, with RHEL for Edge images you can deploy RHEL on servers other than traditional datacenter. These servers include systems where processing of large amounts of data is done closest to the source where data is generated—Edge servers.

Refer to the following table to know how RHEL for Edge images differ from the package-based RHEL RPM images.

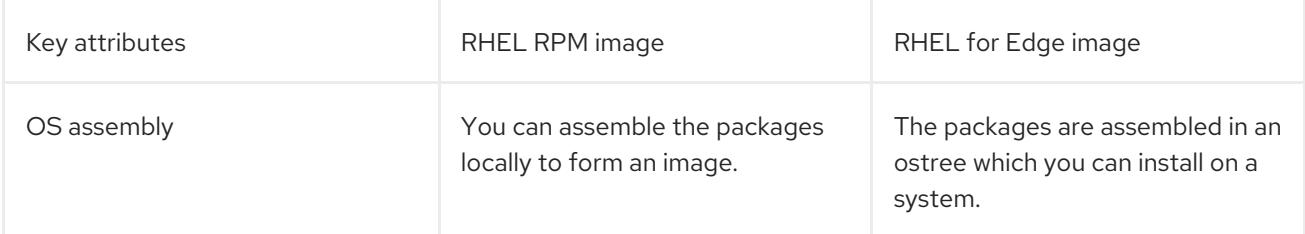

### Table 1.1. Difference between RHEL RPM images and RHEL for Edge images

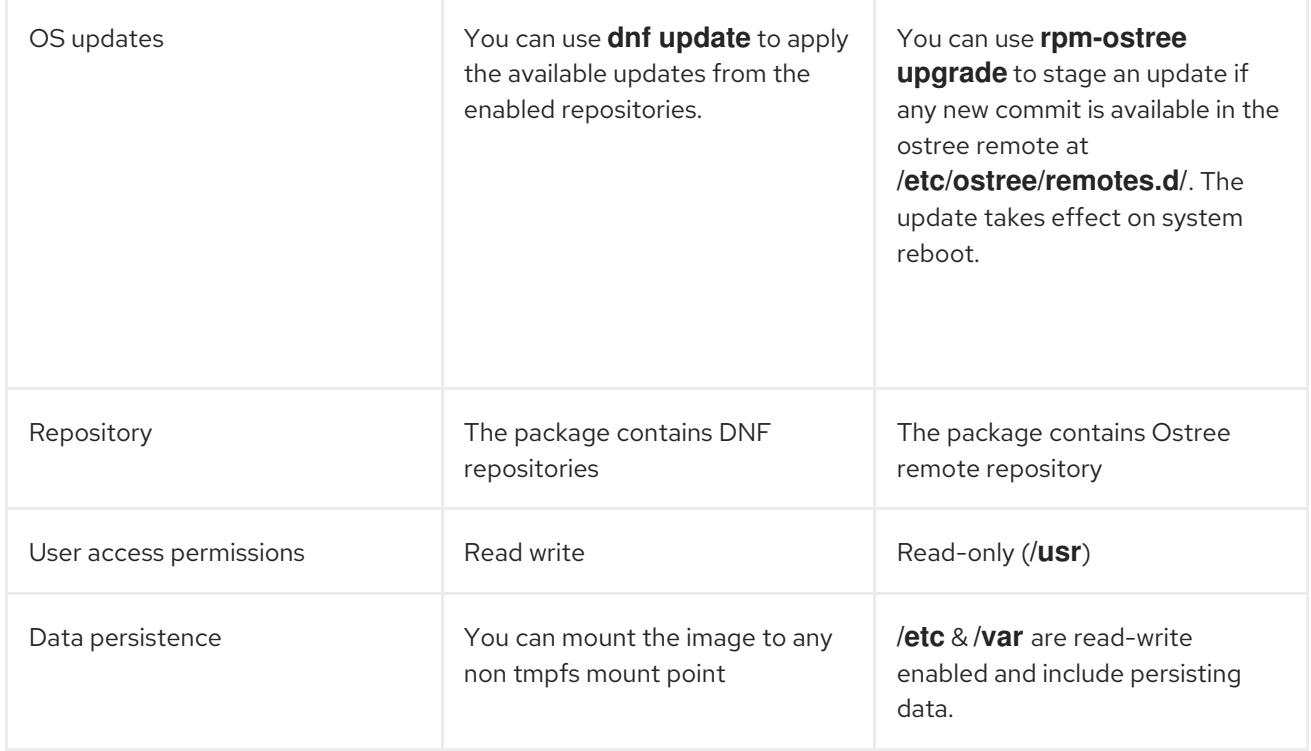

## CHAPTER 2. SETTING UP IMAGE BUILDER

<span id="page-15-0"></span>Use Image Builder to create your customized RHEL for Edge images. After you install Image Builder on a RHEL system, Image Builder is available as an application in RHEL web console. You can also access Image Builder through a command line interface in the **composer-cli** tool.

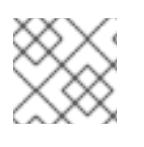

### **NOTE**

It is recommended to install Image Builder on a virtual machine.

In the environment where you want to install Image Builder, ensure that you first meet the system requirements and then install it.

### <span id="page-15-1"></span>2.1. IMAGE BUILDER SYSTEM REQUIREMENTS

The environment where Image Builder runs, for example a virtual machine, must meet the requirements that are listed in the following table.

#### Table 2.1. Image Builder system requirements

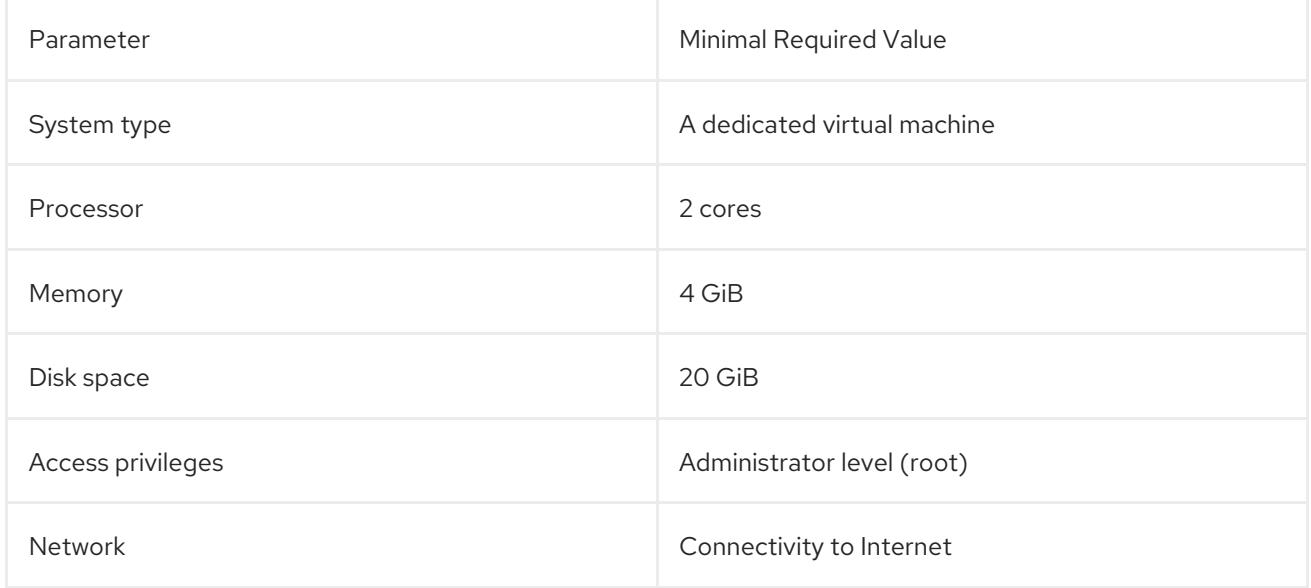

### <span id="page-15-2"></span>2.2. INSTALLING IMAGE BUILDER

To install Image Builder on a dedicated virtual machine, follow these steps:

### Prerequisites

- The virtual machine is created and is powered on.
- You have installed RHEL and you have subscribed to RHSM or Red Hat Satellite.

### Procedure

- 1. Install the following packages on the virtual machine.
	- osbuild-composer
	- composer-cli
- cockpit-composer
- Bash-completion

# dnf install osbuild-composer composer-cli cockpit-composer bash-completion

Image Builder is installed as an application in RHEL web console.

- 2. Reboot the virtual machine
- 3. Enable Image Builder.

# systemctl enable osbuild-composer.socket --now # systemctl enable cockpit.socket --now

The osbuild-composer and cockpit services start automatically on first access.

4. Configure the system firewall to allow access to the web console:

# firewall-cmd --add-service=cockpit && firewall-cmd --add-service=cockpit --permanent

5. Load the shell configuration script so that the autocomplete feature for the **composer-cli** command starts working immediately without reboot:

\$ source /etc/bash\_completion.d/composer-cli

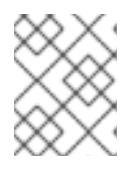

### **NOTE**

Your system must be subscribed to RHSM. After register your system, you can start restart the running **osbuild-composer** service:

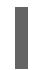

# systemctl restart osbuild-composer

#### Additional resources

**•** Managing [repositories.](https://access.redhat.com/documentation/en-us/red_hat_enterprise_linux/9/html/composing_installing_and_managing_rhel_for_edge_images/managing-repositories_composing-installing-managing-rhel-for-edge-images)

### CHAPTER 3. MANAGING REPOSITORIES

### <span id="page-17-1"></span><span id="page-17-0"></span>3.1. IMAGE BUILDER DEFAULT SYSTEM REPOSITORIES

The **osbuild-composer** backend does not inherit the system repositories located in the **/etc/yum.repos.d/** directory. Instead, it has its own set of official repositories defined in the **/usr/share/osbuild-composer/repositories** directory. To override the official repositories, you must define overrides in **/etc/osbuild-composer/repositories**. This directory is for user defined overrides and the files located here take precedence over those in the **/usr** directory.

The configuration files are not in the usual DNF repository format known from the files in **/etc/yum.repos.d/**. Instead, they are simple JSON files.

### <span id="page-17-2"></span>3.2. OVERRIDING A SYSTEM REPOSITORY

You can configure a repository override in the **/etc/osbuild-composer/repositories** directory by following these steps.

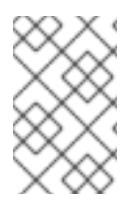

### **NOTE**

Prior to RHEL 8.5 release, the name of the repository overrides is rhel-8.json. Starting from RHEL 8.5, the names also respect the minor version: rhel-84.json, rhel-85.json, and so on.

### **Prerequisites**

You have a custom repository that is accessible from the host system

### Procedure

1. Create a directory that contains the repository overrides you want to use:

\$ sudo mkdir -p /etc/osbuild-composer/repositories

2. Create a JSON file with the following structure, for example:

```
{
   "<ARCH>": [
     {
       "name": "baseos",
       "metalink": "",
       "baseurl": "http://mirror.example.com/composes/released/RHEL-
8/8.2.0/BaseOS/x86_64/os/",
       "mirrorlist": "",
        "gpgkey": "-----BEGIN PGP PUBLIC KEY BLOCK-----\n\n (...)",
       "check_gpg": true,
       "metadata_expire": "",
     }
  ]
}
```
Specify only one of the following attributes: **metalink**, **mirrorlist**, or **baseurl**. The remaining fields are optional.

3. Save the file using a name corresponding to your RHEL version, for example:

/etc/osbuild-composer/repositories/rhel-84.json /etc/osbuild-composer/repositories/rhel-85.json /etc/osbuild-composer/repositories/rhel-90.json

Alternatively, you can copy the file for your distribution from **/usr/share/osbuild-composer/** and modify its content.

4. Copy the repository file to the directory you created.

\$ cp /usr/share/osbuild-composer/repositories/rhel-*version*.json /etc/osbuildcomposer/repositories/

Replace rhel-version.json with your RHEL version, for example: rhel-85.json

5. Using the editor of your choice, edit the **baseurl** paths in the **rhel-85.json** file. For example:

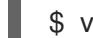

\$ vi etc/osbuild-composer/repositories/rhel-85.json

As a result, the repository points to the correct URLs which are copied from the **/etc/yum.repos.d/redhat.repo** file.

### <span id="page-18-0"></span>3.3. OVERRIDING A SYSTEM REPOSITORY WITH SUPPORT FOR SUBSCRIPTIONS

**osbuild-composer** service can use system subscriptions that are defined in the **/etc/yum.repos.d/redhat.repo** file. To use a system subscription in **osbuild-composer**, you need to define a repository override which has:

- The same **baseurl** as the repository defined in **/etc/yum.repos.d/redhat.repo**.
- The value of **"rhsm": true** defined in the JSON object.

#### **Prerequisites**

- System with a subscription defined in **/etc/yum.repos.d/redhat.repo**
- You have created a repository override. See [Overriding](#page-17-2) a system repository .

#### Procedure

1. Get the **baseurl** from the **/etc/yum.repos.d/redhat.repo** file:

[AppStream] name = AppStream mirror example baseurl = https://mirror.example.com/RHEL-8/8.5.0/AppStream/x86\_64/os/ enabled  $= 1$  $apacheck = 0$ sslverify  $= 1$ sslcacert = /etc/pki/ca1/ca.crt sslclientkey = /etc/pki/ca1/client.key

sslclientcert = /etc/pki/ca1/client.crt metadata\_expire = 86400 enabled metadata =  $0$ 

2. Configure the repository override to use the same **baseurl** and set **rhsm** to true:

```
{
   "x86_64": [
     {
       "name": "AppStream mirror example",
       "baseurl": "https://mirror.example.com/RHEL-8/8.5.0/AppStream/x86_64/os/",
       "gpgkey": "-----BEGIN PGP PUBLIC KEY BLOCK-----\n\n (...)",
       "check_gpg": true,
       "rhsm": true
     }
  ]
}
```
### **NOTE**

**osbuild-composer** does not automatically use repositories defined in **/etc/yum.repos.d/**. You need to manually specify them either as a system repository override or as an additional **source** using **composer-cli**. System repository overrides are usually used for "BaseOS" and "AppStream" repositories, whereas **composer-cli** sources are used for all the other repositories.

#### Additional resources

Composer image builder uses CDN [repositories](https://access.redhat.com/solutions/5773421) when host is registered to Satellite 6

### <span id="page-20-0"></span>CHAPTER 4. COMPOSING A RHEL FOR EDGE IMAGE USING IMAGE BUILDER IN RHEL WEB CONSOLE

Use Image Builder to create a custom RHEL for Edge image (OSTree commit).

To access Image Builder and to create your custom RHEL for Edge image, you can either use the RHEL web console interface or the command-line interface. This section provides information about accessing Image Builder and creating RHEL for Edge images using the RHEL web console.

You can compose RHEL for Edge images using Image Builder in RHEL web console by performing the following high-level steps:

- 1. Access Image Builder in RHEL web console
- 2. Create a blueprint for RHEL for Edge image. You can create the following blueprints:
	- Blueprint with customizations for "RHEL for Edge Commit (.tar)"or "RHEL for Edge Container (.tar)" images
	- Blueprint for "RHEL for Edge Installer (.iso)"images
- 3. Create a user account for the RHEL for Edge image blueprint
- 4. Create a RHEL for Edge image. You can create the following images:
	- Creating a RHEL for Edge Commit image using Image Builder in RHEL web console
	- Creating a RHEL for Edge Container image using Image Builder in RHEL web console
	- Creating a RHEL for Edge Installer image using Image Builder in RHEL web console
- 5. Download the RHEL for Edge image

### <span id="page-20-1"></span>4.1. ACCESSING IMAGE BUILDER IN THE RHEL WEB CONSOLE

To access Image Builder in RHEL web console, ensure that you have met the following prerequisites and then follow the procedure.

#### **Prerequisites**

- You have installed a RHEL system.
- You have administrative rights on the system.
- You have subscribed the RHEL system to Red Hat Subscription Manager (RHSM) or to Red Hat Satellite server.
- The system is powered on and accessible over network.
- You have installed Image Builder on the system.

#### Procedure

1. On the RHEL system, access <https://localhost:9090/> in a web browser.

- 2. For more [information](https://access.redhat.com/documentation/en-us/red_hat_enterprise_linux/9/html/managing_systems_using_the_rhel_9_web_console/index) about how to remotely access Image Builder, see Managing systems using the RHEL 9 web console document.
- 3. Log in to the web console using an administrative user account.
- 4. On the web console, in the left hand menu, click **Apps**.
- 5. Click **Image Builder**.
- 6. The Image Builder dashboard opens in the right pane.
- 7. You can now proceed to create a blueprint for the RHEL for Edge images.

### <span id="page-21-0"></span>4.2. CREATING A BLUEPRINT FOR THE RHEL FOR EDGE COMMIT IMAGE USING IMAGE BUILDER IN RHEL WEB CONSOLE

To create a blueprint for the RHEL for Edge Commit image using Image Builder in RHEL web console, ensure that you have met the following prerequisites and then follow the procedure.

### **Prerequisites**

On a RHEL system, you have opened the Image Builder dashboard.

#### Procedure

- 1. On the Image Builder dashboard, click **Create Blueprint**. The Create Blueprint dialogue box opens.
- 2. Specify a name and description for the blueprint that you want to create.
- 3. Click **Create**.

The dashboard displays a list of available components.

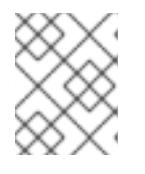

### **NOTE**

Your system must be subscribed to RHSM, otherwise, the list of available components appears as "Loading".

4. To search for a specific component, enter the component name in the Filter By Name text box, and press **Enter**. The Component Details pane displays the component details and its dependent components.

You can select the required version. The web console selects the latest version by default.

- 5. In the Components Details pane, click **Add**. If you want to remove a component from the blueprint, in the **Available Components** pane, click **-** against the component name.
- 6. Click **Commit** to save the blueprint. The dialog box with the blueprint summary opens.
- 7. Click **Commit**.
- 8. From the breadcrumbs, click Back to Blueprints. The Image Builder dashboard lists the blueprints that you created.

### <span id="page-22-0"></span>4.3. CREATING A BLUEPRINT FOR THE RHEL FOR EDGE CONTAINER IMAGE USING IMAGE BUILDER IN RHEL WEB CONSOLE

To create a blueprint for the RHEL for Edge Container image using Image Builder in RHEL web console, ensure that you have met the following prerequisites and then follow the procedure.

### **Prerequisites**

On a RHEL system, you have opened the Image Builder dashboard.

### Procedure

- 1. On the Image Builder dashboard, click **Create Blueprint**. A Create Blueprint dialogue box opens.
- 2. Specify a name and description for the blueprint that you want to create.
- 3. Click **Create**.

The dashboard displays a list of available components.

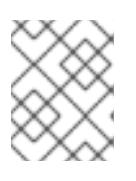

### **NOTE**

Your system must be subscribed to RHSM, otherwise, the list of available components appears as "Loading".

4. To search for a specific component, enter the component name in the Filter By Name text box, and press **Enter**. The Component Details pane displays the component details and its dependent components.

You can select the required version. The web console selects the latest version by default.

- 5. In the Components Details pane, click **Add**. If you want to remove a component from the blueprint, in the **Available Components** pane, click **-** against the component name.
- 6. Click **Commit** to save the blueprint. A dialog box with the blueprint summary opens.
- 7. Click **Commit**.
- 8. From the breadcrumbs, click Back to Blueprints. The Image Builder dashboard lists the blueprints that you created.

### <span id="page-22-1"></span>4.4. CREATING A BLUEPRINT FOR THE RHEL FOR EDGE INSTALLER IMAGE USING IMAGE BUILDER IN RHEL WEB CONSOLE

The blueprint to create a "RHEL for Edge Installer (.iso)" image now supports specify user accounts. It that creates a user on the system at installation time.

To create a blueprint for the RHEL for Edge Installer image using Image Builder in RHEL web console, ensure that you have met the following prerequisites and then follow the procedure.

### **Prerequisites**

On a RHEL system, you have opened the Image Builder dashboard.

### Procedure

- 1. On the Image Builder dashboard, click **Create Blueprint**. The Create Blueprint dialogue box opens.
- 2. Specify a name and description for the blueprint that you want to create.
- 3. Click **Create**.
- 4. From the breadcrumbs, click Back to Blueprints. The Image Builder dashboard lists the blueprints that you created.

### <span id="page-23-0"></span>4.5. ADDING A SOURCE TO RHEL FOR EDGE IMAGE BLUEPRINT

By default, the **appstream** and **baseos dnf** official sources are available. You can use the sources defined in Image Builder, **dnf repository**, **mirrorlist** and **metalink**, to include the RPMs packages from custom third parties repositories and you can add them to blueprints. These sources are global and therefore available to all blueprints.

The System sources repositories are set up locally on your computer and cannot be disabled or removed from Image Builder. You can add additional custom sources and thus be able to access other contents than the System sources available on your system. Any RPM repository that is accessible from the host system is valid as a source. It is not possible to disable a System Source.

Perform the following steps to add a Source to your blueprints.

#### **Prerequisites**

You have opened the Image Builder interface of the RHEL web console in a browser.

#### Procedure

- 1. Click the **Manage Sources** button in the upper right corner. A pop-up window appears with the available sources, their names and descriptions.
- 2. On the right side of the pop-up window, click the **Add Source** button.
- 3. Add the desired Source name, the Source path, and the Source Type. Optionally, check the boxes related to the **Security field**.
	- a. **SSL Certificate** to verify a repository's identity and enable an encrypted connection.
	- b. **GPG Key** to validate signatures of RPM packages available in this repository.
- 4. Click **Add Source**. The screen shows the available sources window and lists the source you have added.

As a result, the new System source is available for use or any changes that you may want to make.

### <span id="page-23-1"></span>4.6. CREATING AN ADMINISTRATIVE USER ACCOUNT FOR A RHEL FOR EDGE IMAGE BLUEPRINT

The RHEL for Edge images you create using Image Builder have the root account locked and no other accounts included. Image Builder enables you to create a user account with password for a RHEL for Edge blueprint so that you can log in to the RHEL for Edge image created from the blueprint. For the administrative user account you can either have a password-based access or an SSH-key based access.

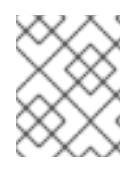

### **NOTE**

For Network-based installation that uses kickstart, you can also create a user account with Kickstart.

### Prerequisites

- You have created an SSH key that you can use for the user account to be created.
- You have accessed the Image Builder dashboard in the RHEL web console.
- You have created a blueprint for RHEL for Edge image.

#### Procedure

- 1. On the Image Builder dashboard, find the blueprint for RHEL for Edge image. To search a required blueprint, specify the blueprint name in the Filter by Name text box and then press **Enter**.
- 2. Click the blueprint name. Image Builder displays the blueprint details.
- 3. On the Customizations tab, click **Create User Account**.
- 4. On the Create User Account dialogue box, specify the required details and a password for the user account.

For password-based access, specify a password for the user account.

For SSH-based access, specify an SSH key for the user account.

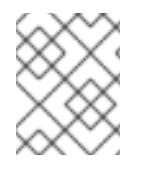

### **NOTE**

Ensure that you select the Server administrator check box, if you want to provide administrators rights to the user account you are creating.

Image Builder creates a specified user account and displays the details.

You can create additional user accounts, if required.

### <span id="page-24-0"></span>4.7. CREATING A RHEL FOR EDGE COMMIT IMAGE IMAGE USING IMAGE BUILDER IN RHEL WEB CONSOLE

You can create RHEL for Edge Commit images for network-based deployment by selecting "RHEL for Edge Commit (.tar)". The "RHEL for Edge Commit (.tar)"commit image type is not directly bootable, even though it contains a full operating system. To boot commit image type, you must deploy it in a running container.

To create a RHEL for Edge Commit image using Image Builder in RHEL web console, follow the steps:

### **Prerequisites**

- On a RHEL system, you have accessed the Image Builder dashboard.
- You have created a blueprint for RHEL for Edge Commit image.

### Procedure

- 1. On the Image Builder dashboard, for the blueprint that you have created for RHEL for Edge Commit image, click **Create Image**. To search for a specific blueprint, enter the blueprint name in the Filter By Name text box, and then press **Enter**.
- 2. On the Create Image window, perform the following steps:
- 3. From the Type dropdown list, select "RHEL for Edge Commit (.tar)"for network-based deployment.
- 4. In the Repository URL textbox, specify the URL to the OSTree repository of the commit to embed in the image. For example, <http://10.0.2.2:8080/repository/>.
- 5. In the Parent commit textbox, specify a previous commit, or leave it empty; if you do not have a commit at this time.

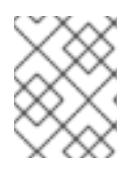

### **NOTE**

Using the Repository URL and Parent commit arguments together results in errors.

- 6. In the Ref textbox, specify a reference path for where your commit is going to be created. By default, the web console specifies **rhel/9/\$ARCH/edge**. The "\$ARCH" value is determined by the host machine.
- 7. Click **Create**.

Image Builder starts to create a RHEL for Edge Commit image for the blueprint that you created.

- 8. To check the RHEL for Edge Commit image creation progress:
	- a. Click the **blueprint name** from the breadcrumbs.
	- b. Click the **Images** tab.

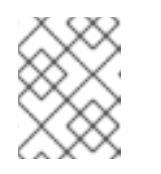

### **NOTE**

The image creation process takes up to 20 minutes to complete. To abort the image creation process, click **Stop** from the More Options menu.

After the image creation process is complete, you can download the resulting "RHEL for Edge Commit (.tar)" image.

### Additional resources

[Downloading](https://access.redhat.com/documentation/en-us/red_hat_enterprise_linux/9/html/composing_installing_and_managing_rhel_for_edge_images/composing-rhel-for-edge-images-using-image-builder-in-rhel-web-console_composing-installing-managing-rhel-for-edge-images#downloading-a-rhel-for-edge-image_composing-rhel-for-edge-images-using-image-builder-in-rhel-web-console) a RHEL for Edge image

### <span id="page-26-0"></span>4.8. CREATING A RHEL FOR EDGE CONTAINER IMAGE USING IMAGE BUILDER IN RHEL WEB CONSOLE

You can create RHEL for Edge images for non-network-based deployment by selecting "RHEL for Edge Container (.tar)". The RHEL for Edge Container (.tar) image type creates an OSTree commit and embeds it into an OCI container with a web server. When the container is started, the web server serves the commit as an OSTree repository.

The following describes how to build a boot ISO which installs an OSTree-based system using the ""RHEL for Edge Container (.tar)"in combination with the "RHEL for Edge Installer" image types. The workflow has the same result as the Building OSTree Image guide with the new image types automating some of the steps.

Follow the steps in this procedure to create a RHEL for Edge Container image using Image Builder in RHEL web console.

### Prerequisites

- On a RHEL system, you have accessed the Image Builder dashboard.
- You have created a blueprint for RHEL for Edge Container image.

#### Procedure

- 1. On the Image Builder dashboard, for the blueprint that you have created for RHEL for Edge image, **click** Create Image. To search for a specific blueprint, enter the blueprint name in the Filter By Name text box, and then press **Enter**.
- 2. On the Create Image window, perform the following steps:
- 3. Select "RHEL for Edge Container (.tar)", from the Type dropdown list,.
- 4. In the Repository URL textbox, specify the URL to the OSTree repository of the commit to embed in the image. For example, <http://10.0.2.2:8080/repository/>.
- 5. In the Parent commit textbox, specify a previous commit, or leave it empty; if you do not have a commit at this time.
- 6. In the Ref textbox, specify a reference path for where your commit is going to be created. By default, the web console specifies **rhel/9/\$ARCH/edge**. The "\$ARCH" value is determined by the host machine.

#### 7. Click **Create**.

Image Builder starts to create a RHEL for Edge Container image for the blueprint that you created.

- 8. To check the RHEL for Edge Container image creation progress:
	- a. Click the **blueprint name** from the breadcrumbs.
	- b. Click the **Images** tab.

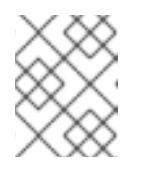

### **NOTE**

The image creation process takes up to 20 minutes to complete. To abort the image creation process, click **Stop** from the More Options menu.

After the image creation process is complete, you can download the resulting "RHEL for Edge Container (.tar)" image.

#### Additional resources

[Downloading](https://access.redhat.com/documentation/en-us/red_hat_enterprise_linux/9/html/composing_installing_and_managing_rhel_for_edge_images/composing-rhel-for-edge-images-using-image-builder-in-rhel-web-console_composing-installing-managing-rhel-for-edge-images#downloading-a-rhel-for-edge-image_composing-rhel-for-edge-images-using-image-builder-in-rhel-web-console) a RHEL for Edge image

### <span id="page-27-0"></span>4.9. CREATING A RHEL FOR EDGE INSTALLER IMAGE USING IMAGE BUILDER IN RHEL WEB CONSOLE

You can create RHEL for Edge Installer images for non-network-based deployment by selecting "RHEL for Edge Installer (.iso)". The RHEL for Edge Installer (.iso)image type pulls the OSTree commit repository from the running container served by the RHEL for Edge Container (.tar) and creates an installable boot ISO image with a kickstart file that is configured to use the embedded OSTree commit.

Follow the steps in this procedure to create a RHEL for Edge image using Image Builder in RHEL web console.

#### **Prerequisites**

- On a RHEL system, you have accessed the Image Builder dashboard.
- You created a blueprint for RHEL for Edge Installer image.
- You created a RHEL for Edge Container image and loaded it into a running container.

#### Procedure

- 1. On the Image Builder dashboard, for the blueprint that you have created for RHEL for Edge Installer image, click **Create Image**. To search for a specific blueprint, enter the blueprint name in the Filter By Name text box, and then press **Enter**.
- 2. On the Create Image window, perform the following steps:
	- a. From the Type dropdown list, select "RHEL for Edge Installer (.iso)".
	- b. In the Repository URL textbox, specify the URL to the running container OSTree repository of the commit to embed in the image. For example, <http://10.0.2.2:8080/repository/>.
	- c. The Parent commit textbox, you can specify a previous commit, or leave it empty; if you do not have a commit at this time.
	- d. In the Ref textbox, the reference path must match the Ref from the RHEL for Edge Container image compose.

#### 3. Click **Create**.

Image Builder starts to create a RHEL for Edge Installerimage for the blueprint that you created.

- 4. To check the RHEL for Edge Installer image creation progress:
	- a. Click the **blueprint name** from the breadcrumbs.
	- b. Click the **Images** tab.

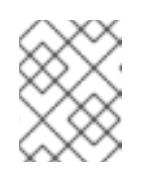

### **NOTE**

The image creation process takes up to 20 minutes to complete. To abort the image creation process, click **Stop** from the More Options menu.

After the image creation process is complete, you can download the resulting RHEL for Edge Installer (.iso) image and boot the ISO image into a device.

### Additional resources

[Downloading](https://access.redhat.com/documentation/en-us/red_hat_enterprise_linux/9/html/composing_installing_and_managing_rhel_for_edge_images/composing-rhel-for-edge-images-using-image-builder-in-rhel-web-console_composing-installing-managing-rhel-for-edge-images#downloading-a-rhel-for-edge-image_composing-rhel-for-edge-images-using-image-builder-in-rhel-web-console) a RHEL for Edge image

### <span id="page-28-0"></span>4.10. DOWNLOADING A RHEL FOR EDGE IMAGE

After Image Builder successfully creates the RHEL for Edge image, download the image on the local host.

### Procedure

To download an image:

1. From the More Options menu, click **Download**. The Image Builder downloads the file at your default download location.

The downloaded file consists of a **.tar** file with an OSTree repository for RHEL for Edge Commit and RHEL for Edge Container images, or a **.iso** file for RHEL for Edge Installer images, with an OSTree repository. This repository contains the commit and a **json** file which contains information metadata about the repository content.

### <span id="page-28-1"></span>4.11. ADDITIONAL RESOURCES

Composing a RHEL for Edge image using Image Builder [command-line](https://access.redhat.com/documentation/en-us/red_hat_enterprise_linux/9/html/composing_installing_and_managing_rhel_for_edge_images/composing-a-rhel-for-edge-image-using-image-builder-command-line_composing-installing-managing-rhel-for-edge-images) .

### <span id="page-29-0"></span>CHAPTER 5. COMPOSING A RHEL FOR EDGE IMAGE USING IMAGE BUILDER COMMAND-LINE

You can use Image Builder to create a customized RHEL for Edge image (OSTree commit).

To access Image Builder and to create your custom RHEL for Edge image, you can either use the RHEL web console interface or the command-line interface. This chapter provides information about creating RHEL for Edge images using the CLI.

For Network-based deployments, the workflow to compose RHEL for Edge images using the CLI, involves the following high-level steps:

- 1. Create a blueprint for RHEL for Edge image
- 2. Create a RHEL for Edge Commit image
- 3. Download the RHEL for Edge Commit image

For Non-Network-based deployments, the workflow to compose RHEL for Edge images using the CLI, involves the following high-level steps:

- 1. Create a blueprint for RHEL for Edge image
- 2. Create a RHEL for Edge Container image
- 3. Create a blueprint for the RHEL for Edge Installer image
- 4. Create a RHEL for Edge Installer image
- 5. Download the RHEL for Edge image

To perform the steps, use the **composer-cli** package.

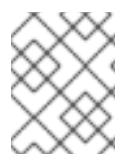

#### **NOTE**

To run the **composer-cli** commands as non-root, you must be part of the **weldr** group or you must have administrator access to the system.

### <span id="page-29-1"></span>5.1. NETWORK-BASED DEPLOYMENTS WORKFLOW

### <span id="page-29-2"></span>5.1.1. Creating a RHEL for Edge Commit image blueprint using Image Builder command-line interface

To create a blueprint for RHEL for Edge Commit image, perform the following steps:

#### Procedure

1. Create a plain text file in the Tom's Obvious Minimal Language (TOML) format, with the following content:

```
name = "blueprint-name"
description = "blueprint-text-description"
version = "0.0.1"
```
modules  $= [ ]$ groups  $= [ ]$ 

Where,

- *blueprint-name* is the name and blueprint-text-description is the description for your blueprint.
- *0.0.1* is the version number according to the Semantic Versioning scheme.
- *Modules* describe the package name and matching version glob to be installed into the image, for example, the package name = "tmux" and the matching version glob is version = "2.9a".

Notice that currently there are no differences between packages and modules.

*Groups* are packages groups to be installed into the image, for example the group package anaconda-tools. At this time, if you do not know the modules and groups, leave them empty.

2. Include the required packages and customize the other details in the blueprint to suit your requirements.

For every package that you want to include in the blueprint, add the following lines to the file:

[[packages]] name = "package-name" version = "package-version"

Where,

- package-name is the name of the package, such as httpd, gdb-doc, or coreutils.
- package-version is the version number of the package that you want to use. The package-version supports the following dnf version specifications:
- For a specific version, use the exact version number such as 8.3.0.
- For the latest available version, use the asterisk \*.
- For the latest minor version, use formats such as 8.\*.
- 3. Push (import) the blueprint to the Image Builder server:

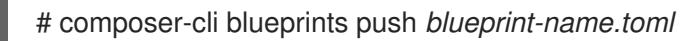

4. List the existing blueprints to check whether the created blueprint is successfully pushed and exists.

# composer-cli blueprints show BLUEPRINT-NAME

5. Check whether the components and versions listed in the blueprint and their dependencies are valid:

# composer-cli blueprints depsolve *blueprint-name*

### Additional resources

Supported Image [Customizations.](https://access.redhat.com/documentation/en-us/red_hat_enterprise_linux/9/html/composing_a_customized_rhel_system_image/creating-system-images-with-composer-command-line-interface_composing-a-customized-rhel-system-image#image-customizations_creating-system-images-with-composer-command-line-interface)

### <span id="page-31-0"></span>5.1.2. Creating a RHEL for Edge Commit image using Image Builder command-line interface

To create a RHEL for Edge Commit image using Image Builder command-line interface, ensure that you have met the following prerequisites and follow the procedure.

### Prerequisites

You have created a blueprint for RHEL for Edge Commit image.

### Procedure

1. Create the RHEL for Edge Commit image.

# composer-cli compose start *blueprint-name image-type*

Where,

- *blueprint-name* is the RHEL for Edge blueprint name.
- *image-type* is **edge-commit** for network-based deployment. A confirmation that the composer process has been added to the queue appears. It also shows a Universally Unique Identifier (UUID) number for the image created. Use the UUID number to track your build. Also keep the UUID number handy for further tasks.
- 2. Check the image compose status.

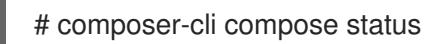

The output displays the status in the following format:

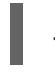

*<UUID>* RUNNING date *blueprint-name blueprint-version image-type*

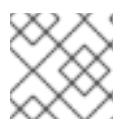

### **NOTE**

The image creation process takes up to 20 minutes to complete.

To interrupt the image creation process, run:

# composer-cli compose cancel *<UUID>*

To delete an existing image, run:

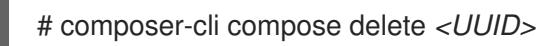

After the image is ready, you can download it and use the image on your network deployments.

#### Additional resources

Composing a RHEL for Edge image using Image Builder [command-line](https://access.redhat.com/documentation/en-us/red_hat_enterprise_linux/9/html/composing_installing_and_managing_rhel_for_edge_images/composing-a-rhel-for-edge-image-using-image-builder-command-line_composing-installing-managing-rhel-for-edge-images)

### <span id="page-32-0"></span>5.1.3. Creating a RHEL for Edge image update with a parent commit using Image Builder command-line interface

If you performed a change in an existing blueprint, for example, you added a new package, and want to update an existing RHEL for Edge image with this new package, you can use a parent commit ID to generate an updated RHEL for Edge Commit (.tar) image.

To create a RHEL for Edge image with a parent commit using Image Builder command line interface, ensure that you have met the following prerequisites and then follow the procedure.

### Prerequisites

- You have updated an existing blueprint for RHEL for Edge image.
- You have an existing RHEL for Edge image (OSTree commit). See [Extracting](https://access.redhat.com/documentation/en-us/red_hat_enterprise_linux/9/html/composing_installing_and_managing_rhel_for_edge_images/installing-rpm-ostree-images_composing-installing-managing-rhel-for-edge-images#extracting-the-tar-file-commit_installing-rpm-ostree-images) RHEL for Edge image commit.

### Procedure

1. Create the RHEL for Edge image.

# composer-cli compose start-ostree --ref *rhel/8/x86\_64/edge* --parent *parent-OSTreecommit-id blueprint-name image-type*

Where,

- *--ref* is the same value used by to build ostree repository
- *--parent* is the OSTree parent commit
- *blueprint-name* is the RHEL for Edge blueprint name.
- *image-type* is **edge-commit** for network-based deployment

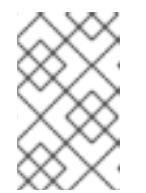

### **NOTE**

The **--parent** argument can only be used for RHEL for Edge Commit (.tar) image type. Using the **--url** and **--parent** arguments together results in errors.

A confirmation that the composer process has been added to the queue appears. It also shows a Universally Unique Identifier (UUID) number for the image created. Use the UUID number to track your build. Also keep the UUID number handy for further tasks.

2. Check the image compose status.

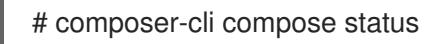

The output displays the status in the following format:

*<UUID>* RUNNING date *blueprint-name blueprint-version image-type*

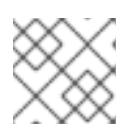

### **NOTE**

The image creation process takes a few minutes to complete.

(Optional) To interrupt the image creation process, run:

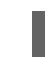

# composer-cli compose cancel *<UUID>*

(Optional) To delete an existing image, run:

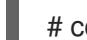

# composer-cli compose delete *<UUID>*

After the image creation is complete, to upgrade an existing ostree deployment, you need:

- **•** Set up a repository. See [Deploying](https://access.redhat.com/documentation/en-us/red_hat_enterprise_linux/9/html/composing_installing_and_managing_rhel_for_edge_images/installing-rpm-ostree-images_composing-installing-managing-rhel-for-edge-images) a RHEL for Edge image.
- Add this repository as a remote, that is, the http or https endpoint that hosts the ostree content.
- Pull the new OSTree commit onto their existing running instance. See [Deploying](https://access.redhat.com/documentation/en-us/red_hat_enterprise_linux/9/html/composing_installing_and_managing_rhel_for_edge_images/installing-rpm-ostree-images_composing-installing-managing-rhel-for-edge-images) RHEL for Edge image updates manually .

#### Additional resources

- Creating a system image with Image Builder in the [command-line](https://access.redhat.com/documentation/en-us/red_hat_enterprise_linux/9/html/composing_installing_and_managing_rhel_for_edge_images/composing-a-rhel-for-edge-image-using-image-builder-command-line_composing-installing-managing-rhel-for-edge-images) interface
- Downloading a RHEL for Edge image using the Image Builder [command-line](https://access.redhat.com/documentation/en-us/red_hat_enterprise_linux/9/html/composing_installing_and_managing_rhel_for_edge_images/composing-a-rhel-for-edge-image-using-image-builder-command-line_composing-installing-managing-rhel-for-edge-images#downloading-a-rhel-for-edge-image-using-the-command-line_composing-a-rhel-for-edge-image-using-image-builder-command-line) interface

### <span id="page-33-0"></span>5.1.4. Downloading a RHEL for Edge image using the Image Builder command-line interface

To download a RHEL for Edge image using Image Builder command line interface, ensure that you have met the following prerequisites and then follow the procedure.

#### Prerequisites

You have created a RHEL for Edge image.

#### Procedure

- 1. Review the RHEL for Edge image status.
	- # composer-cli compose status

The output must display the following:

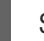

\$ *<UUID>* FINISHED date *blueprint-name blueprint-version image-type*

2. Download the image.

# composer-cli compose image <UUID>

Image Builder downloads the image as a **tar** file to the current directory.

The UUID number and the image size is displayed alongside.

\$ *<UUID>*-commit.tar: *size* MB

The image contains a commit and a **json** file that contains information metadata about the repository content.

### <span id="page-34-0"></span>5.2. NON-NETWORK-BASED DEPLOYMENTS WORKFLOW

### <span id="page-34-1"></span>5.2.1. Creating a RHEL for Edge Container image blueprint using Image Builder CLI

To create a blueprint for RHEL for Edge Container image, perform the following steps:

### Procedure

1. Create a plain text file in the Tom's Obvious Minimal Language (TOML) format, with the following content:

name = "blueprint-name" description = "blueprint-text-description" version =  $"0.0.1"$  $modules = []$ groups  $= []$ 

Where,

- *blueprint-name* is the name and blueprint-text-description is the description for your blueprint.
- *0.0.1* is the version number according to the Semantic Versioning scheme.
- *Modules* describe the package name and matching version glob to be installed into the image, for example, the package name = "tmux" and the matching version glob is version = "2.9a".

Notice that currently there are no differences between packages and modules.

- *Groups* are packages groups to be installed into the image, for example the group package anaconda-tools. At this time, if you do not know the modules and groups, leave them empty.
- 2. Include the required packages and customize the other details in the blueprint to suit your
	- requirements. For every package that you want to include in the blueprint, add the following lines to the file:

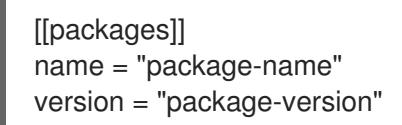

Where,

- package-name is the name of the package, such as httpd, gdb-doc, or coreutils.
- package-version is the version number of the package that you want to use. The package-version supports the following dnf version specifications:
- For a specific version, use the exact version number such as 8.3.0.
- For the latest available version, use the asterisk \*.
- For the latest minor version, use formats such as 8.\*.
- 3. Push (import) the blueprint to the Image Builder server:

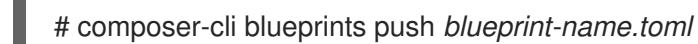

- 
- 4. List the existing blueprints to check whether the created blueprint is successfully pushed and exists.

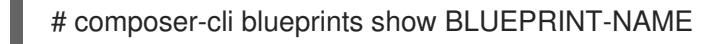

5. Check whether the components and versions listed in the blueprint and their dependencies are valid:

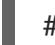

# composer-cli blueprints depsolve *blueprint-name*

#### Additional resources

Supported Image [Customizations.](https://access.redhat.com/documentation/en-us/red_hat_enterprise_linux/9/html/composing_a_customized_rhel_system_image/creating-system-images-with-composer-command-line-interface_composing-a-customized-rhel-system-image#image-customizations_creating-system-images-with-composer-command-line-interface)

### <span id="page-35-0"></span>5.2.2. Creating a RHEL for Edge Container image using Image Builder CLI

To create a RHEL for Edge Container image using Image Builder command-line interface, ensure that you have met the following prerequisites and follow the procedure.

#### Prerequisites

You have created a blueprint for RHEL for Edge Container image.

#### Procedure

1. Create the RHEL for Edge Container image.

# composer-cli compose start-ostree --ref *rhel/8/x86\_64/edge* --url *URL-OSTree-repository blueprint-name image-type*

Where,

- *--ref* is the same value that customer used to build ostree repository
- *--url* is the URL to the OSTree repository of the commit to embed in the image. For example, [h](https://access.redhat.com/documentation/en-us/red_hat_enterprise_linux/9/html/composing_installing_and_managing_rhel_for_edge_images/installing-rpm-ostree-images_composing-installing-managing-rhel-for-edge-images#setting-up-a-web-server-to-install-rhel-for-edge-image_installing-rpm-ostree-images)[ttp://10.0.2.2:8080/repository](http://10.0.2.2:8080/repository/)[/.](https://access.redhat.com/documentation/en-us/red_hat_enterprise_linux/9/html/composing_installing_and_managing_rhel_for_edge_images/installing-rpm-ostree-images_composing-installing-managing-rhel-for-edge-images#setting-up-a-web-server-to-install-rhel-for-edge-image_installing-rpm-ostree-images) See Setting up a web server to install RHEL for Edge image.
- *blueprint-name* is the RHEL for Edge blueprint name.
- *image-type* is **edge-container** for non-network-based deployment. A confirmation that the composer process has been added to the queue appears. It also shows a Universally Unique Identifier (UUID) number for the image created. Use the UUID number to track your build. Also keep the UUID number handy for further tasks.
2. Check the image compose status.

# composer-cli compose status

The output displays the status in the following format:

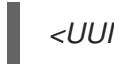

*<UUID>* RUNNING date *blueprint-name blueprint-version image-type*

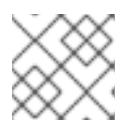

### **NOTE**

The image creation process takes up to 20 minutes to complete.

To interrupt the image creation process, run:

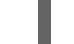

# composer-cli compose cancel *<UUID>*

To delete an existing image, run:

# composer-cli compose delete *<UUID>*

After the image is ready, it can be used for non-network deployments.

### Additional resources

Composing a RHEL for Edge image using Image Builder [command-line](https://access.redhat.com/documentation/en-us/red_hat_enterprise_linux/9/html/composing_installing_and_managing_rhel_for_edge_images/composing-a-rhel-for-edge-image-using-image-builder-command-line_composing-installing-managing-rhel-for-edge-images)

## 5.2.3. Creating a RHEL for Edge Installer image blueprint using Image Builder CLI

You can now specify user accounts in the RHEL for Edge Installer blueprint. It creates a user on the system at installation time. To create a blueprint for RHEL for Edge Installer image, perform the following steps:

### Procedure

1. Create a plain text file in the Tom's Obvious Minimal Language (TOML) format, with the following content:

name = "blueprint-installer" description = "blueprint-for-installer-image" version =  $"0.0.1"$ [[customizations.user]] name = "*user*"

```
description = "account"
password = "user-password"
key = "user-ssh-key "
home = "path"
groups = ["user-groups"]
```
Where,

*blueprint-name* is the name and blueprint-text-description is the description for your blueprint.

- *0.0.1* is the version number according to the Semantic Versioning scheme.
- 2. Push (import) the blueprint to the Image Builder server:

# composer-cli blueprints push *blueprint-name.toml*

3. List the existing blueprints to check whether the created blueprint is successfully pushed and exists.

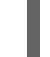

# composer-cli blueprints show *blueprint-name*

4. Check whether the components and versions listed in the blueprint and their dependencies are valid:

# composer-cli blueprints depsolve *blueprint-name*

## 5.2.4. Creating a RHEL for Edge Installer image using command-line interface for non-network-based deployments

To create a RHEL for Edge Installer image that embeds the **OSTree** commit, using Image Builder command-line interface, ensure that you have met the following prerequisites and then follow the procedure.

### Prerequisites

You have created a blueprint for RHEL for Edge Installer image. The RHEL for Edge Installer blueprint now supports user accounts.

### Procedure

1. Begin to create the RHEL for Edge Installer image.

# composer-cli compose start-ostree --ref *rhel/8/x86\_64/edge* --url *URL-OSTree-repository blueprint-name image-type*

Where,

- *ref* is the same value that customer used to build ostree repository
- *URL-OSTree-repository* is the URL to the OSTree repository of the commit to embed in the image. For example, [h](https://access.redhat.com/documentation/en-us/red_hat_enterprise_linux/9/html/composing_installing_and_managing_rhel_for_edge_images/installing-rpm-ostree-images_composing-installing-managing-rhel-for-edge-images#setting-up-a-web-server-to-install-rhel-for-edge-image_installing-rpm-ostree-images)[ttp://10.0.2.2:8080/repository](http://10.0.2.2:8080/repository/)[/.](https://access.redhat.com/documentation/en-us/red_hat_enterprise_linux/9/html/composing_installing_and_managing_rhel_for_edge_images/installing-rpm-ostree-images_composing-installing-managing-rhel-for-edge-images#setting-up-a-web-server-to-install-rhel-for-edge-image_installing-rpm-ostree-images) See Setting up a web server to install RHEL for Edge image.
- *blueprint-name* is the RHEL for Edge Installer blueprint name.
- *image-type* is **edge-installer**.

A confirmation that the composer process has been added to the queue appears. It also shows a Universally Unique Identifier (UUID) number for the image created. Use the UUID number to track your build. Also keep the UUID number handy for further tasks.

2. Check the image compose status.

# composer-cli compose status

The command output displays the status in the following format:

*<UUID>* RUNNING date *blueprint-name blueprint-version image-type*

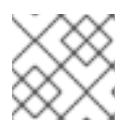

### **NOTE**

The image creation process takes a few minutes to complete.

To interrupt the image creation process, run:

# composer-cli compose cancel *<UUID>*

To delete an existing image, run:

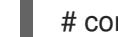

# composer-cli compose delete *<UUID>*

After the image is ready, you can use it for non-network deployments.

### 5.2.5. Downloading a RHEL for Edge Installer image using the Image Builder CLI

To download a RHEL for Edge Installer image using Image Builder command line interface, ensure that you have met the following prerequisites and then follow the procedure.

### **Prerequisites**

You have created a RHEL for Edge Installer image.

#### Procedure

1. Review the RHEL for Edge image status.

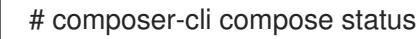

The output must display the following:

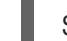

\$ *<UUID>* FINISHED date *blueprint-name blueprint-version image-type*

2. Download the image.

# composer-cli compose image <UUID>

Image Builder downloads the image as an **.iso** file to the current directory.

The UUID number and the image size is displayed alongside.

\$ *<UUID>*-boot.iso: *size* MB

The resulting image is a bootable ISO image.

## 5.3. ADDITIONAL RESOURCES

[Composing](https://access.redhat.com/documentation/en-us/red_hat_enterprise_linux/9/html/composing_installing_and_managing_rhel_for_edge_images/composing-rhel-for-edge-images-using-image-builder-in-rhel-web-console_composing-installing-managing-rhel-for-edge-images) a RHEL for Edge image using Image Builder in RHEL web console .

# CHAPTER 6. BUILDING SIMPLIFIED INSTALLER IMAGES TO PROVISION A RHEL FOR EDGE IMAGE

You can build a RHEL for Edge Simplified Installer image, which is optimized for unattended installation to a device, and provision the image to a RHEL for Edge image.

## 6.1. SIMPLIFIED INSTALLER IMAGE BUILD AND DEPLOYMENT

Build a RHEL for Edge Simplified Installer image by using the new image type, **edge-simplified-installer**.

To build a RHEL for Edge Simplified Installer image, provide an existing **OSTree** commit. The resulting simplified image contains a raw image that has the OSTree commit deployed. After you boot the Simplified installer ISO image, it provisions a RHEL for Edge system that you can use on a hard drive or as a boot image in a virtual machine.

The RHEL for Edge Simplified Installer image is optimized for unattended installation to a device and supports both network-base deployment and non-network-based deployments. However, for networkbased deployment, it supports only UEFI HTTP boot.

Composing and deploying a simplified RHEL for Edge image involves the following high-level steps:

- 1. Install and register a RHEL system
- 2. Install Image Builder
- 3. Using Image Builder, create a blueprint with customizations for RHEL for Edge Container image
- 4. Import the RHEL for Edge blueprint in Image Builder
- 5. Create a RHEL for Edge image embed in an OCI container with a webserver ready to deploy the commit as an OSTree repository
- 6. Create a blueprint for **edge-simplified-installer**.
- 7. Build a simplified RHEL for Edge image
- 8. Download the RHEL for Edge simplified image image
- 9. Install the raw image with virt-install

The following diagram represents the RHEL for Edge Simplified building and provisioning workflow:

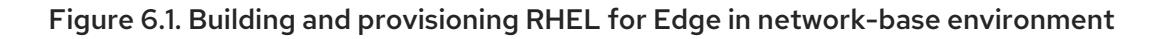

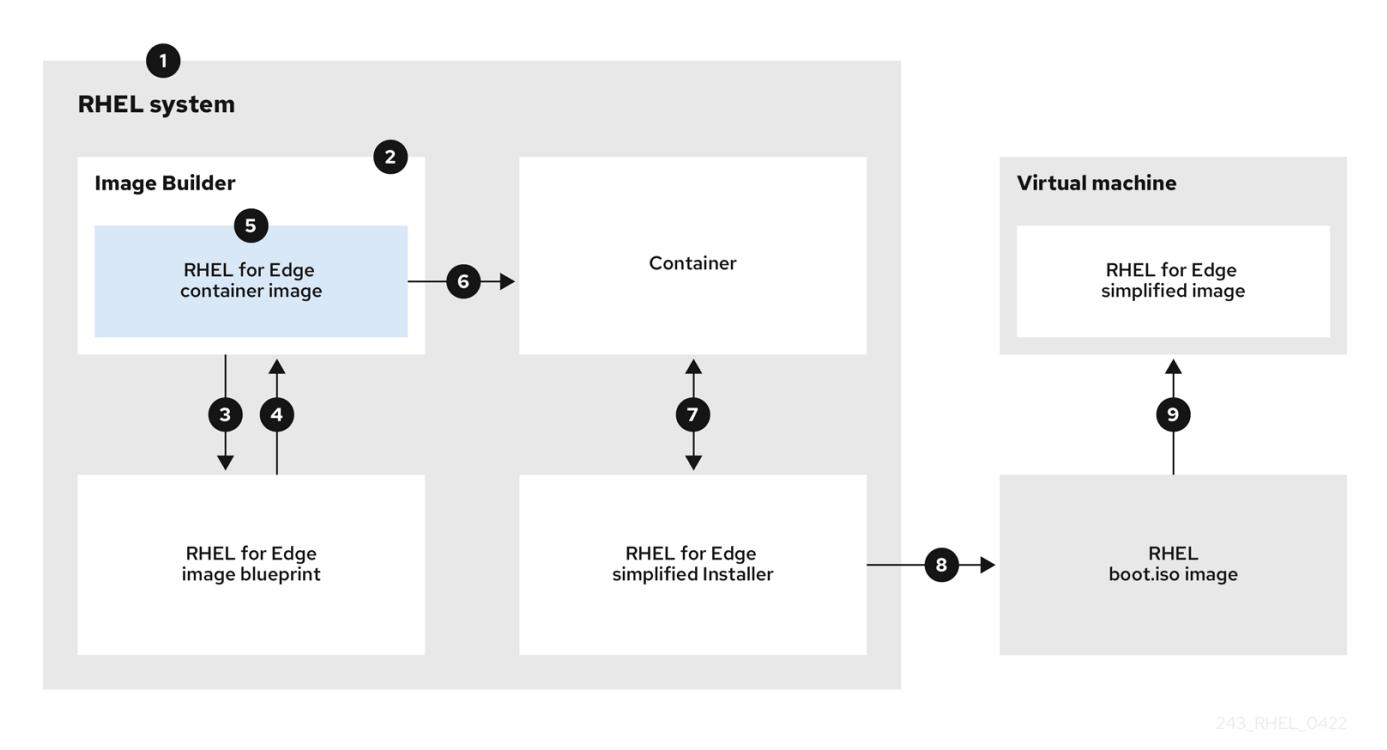

6.2. CREATING A BLUEPRINT FOR A SIMPLIFIED IMAGE USING IMAGE BUILDER CLI

To create a blueprint for a simplified RHEL for Edge image, perform the following steps:

### Procedure

1. Create a plain text file in the Tom's Obvious, Minimal Language (TOML) format, with the following content:

```
name = "blueprint-name"
description = "blueprint-text-description"
version = "0.0.1"
modules = []groups = []
```
Where,

- *blueprint-name* is the name and blueprint-text-description is the description for your blueprint.
- *0.0.1* is the version number according to the Semantic Versioning scheme.
- *Modules* describe the package name and matching version glob to be installed into the image, for example, the package name = "tmux" and the matching version glob is version = "2.9a".

Notice that currently there are no differences between packages and modules.

*Groups* are packages groups to be installed into the image, for example the group package anaconda-tools. At this time, if you do not know the modules and groups, leave them empty.

2. Push (import) the blueprint to the Image Builder server:

# composer-cli blueprints push *blueprint-name.toml*

3. List the existing blueprints to check whether the created blueprint is successfully pushed and exists.

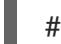

# composer-cli blueprints show *blueprint-name*

4. Check whether the components and versions listed in the blueprint and their dependencies are valid:

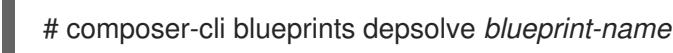

### Additional resources

Composing a RHEL for Edge image using Image Builder [command-line](https://access.redhat.com/documentation/en-us/red_hat_enterprise_linux/9/html/composing_installing_and_managing_rhel_for_edge_images/composing-a-rhel-for-edge-image-using-image-builder-command-line_composing-installing-managing-rhel-for-edge-images) .

## 6.3. CREATING A RHEL FOR EDGE SIMPLIFIED INSTALLER IMAGE USING IMAGE BUILDER CLI

To create a RHEL for Edge Simplified image using Image Builder command-line interface, ensure that you have met the following prerequisites and then follow the procedure.

### Prerequisites

- You created a blueprint for the RHEL for Edge Simplified image.
- You served an OSTree repository of the commit to embed in the image. For example, <http://10.0.2.2:8080/repo>. See [Setting](https://access.redhat.com/documentation/en-us/red_hat_enterprise_linux/9/html/composing_installing_and_managing_rhel_for_edge_images/installing-rpm-ostree-images_composing-installing-managing-rhel-for-edge-images#setting-up-a-web-server-to-install-rhel-for-edge-image_installing-rpm-ostree-images) up a web server to install RHEL for Edge image .

### Procedure

1. Create the bootable ISO image.

# composer-cli compose start-ostree \ blueprint name \ edge-simplified-installer \ --ref rhel/8/x86\_64/edge \ --url URL-OSTree-repository \

Where,

- *blueprint-name* is the RHEL for Edge blueprint name.
- *edge-simplified-installer* is the image-type .
- *--ref* is the reference for where your commit is going to be created.
- *--url* is the URL to the OSTree repository of the commit to embed in the image. For example, <http://10.0.2.2:8080/repository/>. You can either start a RHEL for Edge Container or set up a web server. See Creating a RHEL for Edge Container image for [non-network](https://access.redhat.com/documentation/en-us/red_hat_enterprise_linux/9/html/composing_installing_and_managing_rhel_for_edge_images/assembly_deploying-a-non-network-rhel-for-edge-image_composing-installing-managing-rhel-for-edge-images#building-a-rhel-for-edge-container-commit-for-non-network-based-deployments_assembly_deploying-a-non-network-rhel-for-edge-image)based deployments and [Setting](https://access.redhat.com/documentation/en-us/red_hat_enterprise_linux/9/html/composing_installing_and_managing_rhel_for_edge_images/installing-rpm-ostree-images_composing-installing-managing-rhel-for-edge-images#setting-up-a-web-server-to-install-rhel-for-edge-image_installing-rpm-ostree-images) up a web server to install RHEL for Edge image .

A confirmation that the composer process has been added to the queue appears. It also shows a Universally Unique Identifier (UUID) number for the image created. Use the UUID number to track your build. Also keep the UUID number handy for further tasks.

2. Check the image compose status.

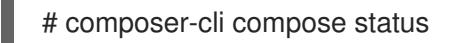

The output displays the status in the following format:

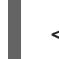

*<UUID>* RUNNING date *blueprint-name blueprint-version image-type*

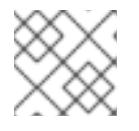

### **NOTE**

The image creation processes can take up to ten minutes to complete.

To interrupt the image creation process, run:

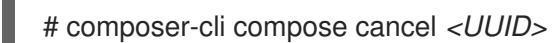

To delete an existing image, run:

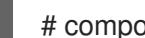

# composer-cli compose delete *<UUID>*

### Additional resources

Composing a RHEL for Edge image using Image Builder [command-line](https://access.redhat.com/documentation/en-us/red_hat_enterprise_linux/9/html/composing_installing_and_managing_rhel_for_edge_images/composing-a-rhel-for-edge-image-using-image-builder-command-line_composing-installing-managing-rhel-for-edge-images) .

## 6.4. DOWNLOADING A SIMPLIFIED RHEL FOR EDGE IMAGE USING THE IMAGE BUILDER COMMAND-LINE INTERFACE

To download a RHEL for Edge image using Image Builder command line interface, ensure that you have met the following prerequisites and then follow the procedure.

### **Prerequisites**

You have created a RHEL for Edge image.

### Procedure

1. Review the RHEL for Edge image status.

# composer-cli compose status

The output must display the following:

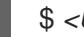

\$ *<UUID>* FINISHED date *blueprint-name blueprint-version image-type*

2. Download the image.

# composer-cli compose image <UUID>

Image Builder downloads the image as an **.iso** file at the current directory path where you run the command.

The UUID number and the image size is displayed alongside.

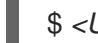

\$ *<UUID>*-simplified-installer.iso: *size* MB

As a result, you downloaded a RHEL for Edge Simplified Installer ISO image. You can use it directly as a boot ISO to install a RHEL for Edge system.

## 6.5. SETTING UP AN UEFI HTTP BOOT SERVER

This section shows how to set up an UEFI HTTP Boot server, so that you can start to provision a RHEL for Edge Virtual Machine over network by connecting to this UEFI HTTP Boot server.

### **Prerequisites**

- You have created the ISO simplified installer image.
- An http server that serves the ISO content.

#### Procedure

1. Mount the ISO image to the directory your your choice:

# mkdir /mnt/rhel8-install/ # mount -o loop,ro -t iso9660 /path\_directory/installer.iso /mnt/rhel8-install/

Replace **/path\_directory/installer.iso** with the path to the RHEL for Edge bootable ISO image.

2. Copy the files from the mounted image to the HTTP server root. This command creates the **/var/www/html/rhel8-install/** directory with the contents of the image.

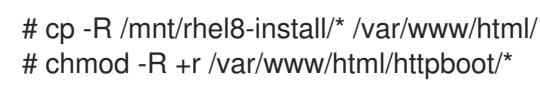

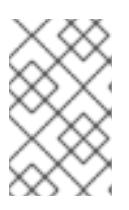

### **NOTE**

Some copying methods can skip the **.treeinfo** file which is required for a valid installation source. Running the **cp** command for whole directories as shown in this procedure will copy **.treeinfo** correctly.

- 3. Update the **/var/www/html/EFI/BOOT/grub.cfg** file, by replacing:
	- a. **coreos.inst.install\_dev=/dev/sda** with **coreos.inst.install\_dev=/dev/vda**
	- b. **linux /images/pxeboot/vmlinuz** with **linuxefi /images/pxeboot/vmlinuz**
	- c. **initrd /images/pxeboot/initrd.img** with **initrdefi /images/pxeboot/initrd.img**
	- d. **coreos.inst.image\_file=/run/media/iso/disk.img.xz** with **coreos.inst.image\_url=http://{IP-ADDRESS}/disk.img.xz** The *IP-ADDRESS* is the ip address of this machine, which will serve as a http boot server.

4. Start the httpd service:

# systemctl start httpd.service

As a result, after you set up an UEFI HTTP Boot server, you can install your RHEL for Edge devices by using UEFI HTTP boot.

## 6.6. DEPLOYING THE SIMPLIFIED ISO IMAGE IN A VIRTUAL MACHINE

Deploy the RHEL for Edge ISO image you generated by creating a RHEL for Edge Simplified image by using any the following installation sources:

- UEFI HTTP Boot
- virt-install

This example shows how to create a virt-install installation source from your ISO image for a networkbased installation .

#### **Prerequisites**

- You have created an ISO image.
- You set up a network configuration to support UEFI HTTP boot.

#### Procedure

- 1. Set up a network [configuration](https://www.redhat.com/sysadmin/uefi-http-boot-libvirt) to support UEFI HTTP boot. See Setting up UEFI HTTP boot with libvirt.
- 2. Use the **virt-install** command to create a RHEL for Edge Virtual Machine from the UEFI HTTP Boot.

```
# virt-install \
  --name edge-install-image \
  --disk path=" ", ,format=qcow2
  --ram 3072 \
  --memory 4096 \
  -vcpus 2 \setminus--network network=integration,mac=mac_address \
  --os-type linux
  --os-variant rhel8.5 \
  --cdrom "/var/lib/libvirt/images/"ISO_FILENAME"
  --boot
uefi,loader_ro=yes,loader_type=pflash,nvram_template=/usr/share/edk2/ovmf/OVMF_VARS.fd,loader_s
ecure=no
  --virt-type kvm \
  --graphics none \
   --wait=-1
   --noreboot
```
After you run the command, the Virtual Machine installation starts.

### Verification

• Log in to the created Virtual Machine.

## 6.7. DEPLOYING THE SIMPLIFIED ISO IMAGE FROM A USB FLASH DRIVE

Deploy the RHEL for Edge ISO image you generated by creating a RHEL for Edge Simplified image by using an USB installation.

This example shows how to create a USB installation source from your ISO image.

### Prerequisites

- You have created a simplified installer image, which is an ISO image.
- You have a 8 GB USB flash drive.

#### Procedure

- 1. Copy the ISO image file to a USB flash drive.
- 2. Connect the USB flash drive to the port of the computer you want to boot.
- 3. Boot the ISO image from the USB flash drive.The boot menu shows you the following options:

Install Red Hat Enterprise Linux 8 Test this media & install Red Hat Enterprise Linux 8

4. Choose Install Red Hat Enterprise Linux 8. This starts the system installation.

### Additional resources

**•** Booting the [installation.](https://access.redhat.com/documentation/en-us/red_hat_enterprise_linux/9/html/performing_a_standard_rhel_9_installation/assembly_installing-on-amd64-intel-64-and-64-bit-arm_installing-rhel#booting-the-installer_assembly_installing-on-amd64-intel-64-and-64-bit-arm)

# CHAPTER 7. AUTOMATICALLY PROVISIONING AND ONBOARDING RHEL FOR EDGE DEVICES WITH FDO

You can build a RHEL for Edge Simplified Installer image, and provision it to a RHEL for Edge image. The FIDO device onboarding (FDO) process automatically provision and onboard your Edge devices, and exchange data with other devices and systems connected on the networks.

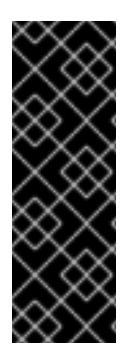

## IMPORTANT

Red Hat provides the **FDO** process as a Technology Preview feature and should run on secure networks. Technology Preview features are not supported with Red Hat production service level agreements (SLAs) and might not be functionally complete. These features provide early access to upcoming product features, enabling customers to test functionality and provide feedback during the development process. See [Technology](https://access.redhat.com/support/offerings/techpreview) Preview Features Support Scope on the Red Hat Customer Portal for information about the support scope for Technology Preview features.

# 7.1. THE FDO DEVICE ONBOARDING PROCESS

Device onboarding is the process of provisioning and onboarding a physical device, automatically configuring credentials for this device, and enabling it to connect and interact securely on the network. The FIDO device onboarding (FDO) is a protocol that performs device initialization at the manufacturing stage and late device binding for its actual use. This means that actual binding of the device to a management system happens on the first boot of the device without requiring manual configuration on the device.

By using the FDO process, you have support for automated secure devices onboarding, that is, zero touch installation and onboarding. After the device is onboarded, you are able to connect to it and apply patches, updates, rollbacks, and so on. The FDO authentication is an automatic onboarding process that is triggered by the installation of a new device.

To build a RHEL for Edge Simplified Installer image and automatically onboard it, provide an existing OSTree commit. The resulting simplified image contains a raw image that has the OSTree commit deployed. After you boot the Simplified installer ISO image, it provisions a RHEL for Edge system that you can use on a hard drive or as a boot image in a virtual machine. The RHEL for Edge Simplified Installer image is optimized for unattended installation to a device and supports both network-base deployment and non-network-based deployments. However, for network-based deployment, it supports only UEFI HTTP boot.

The following diagram represents the FIDO device onboarding workflow:

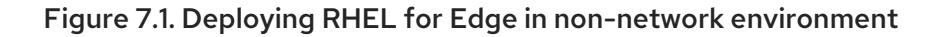

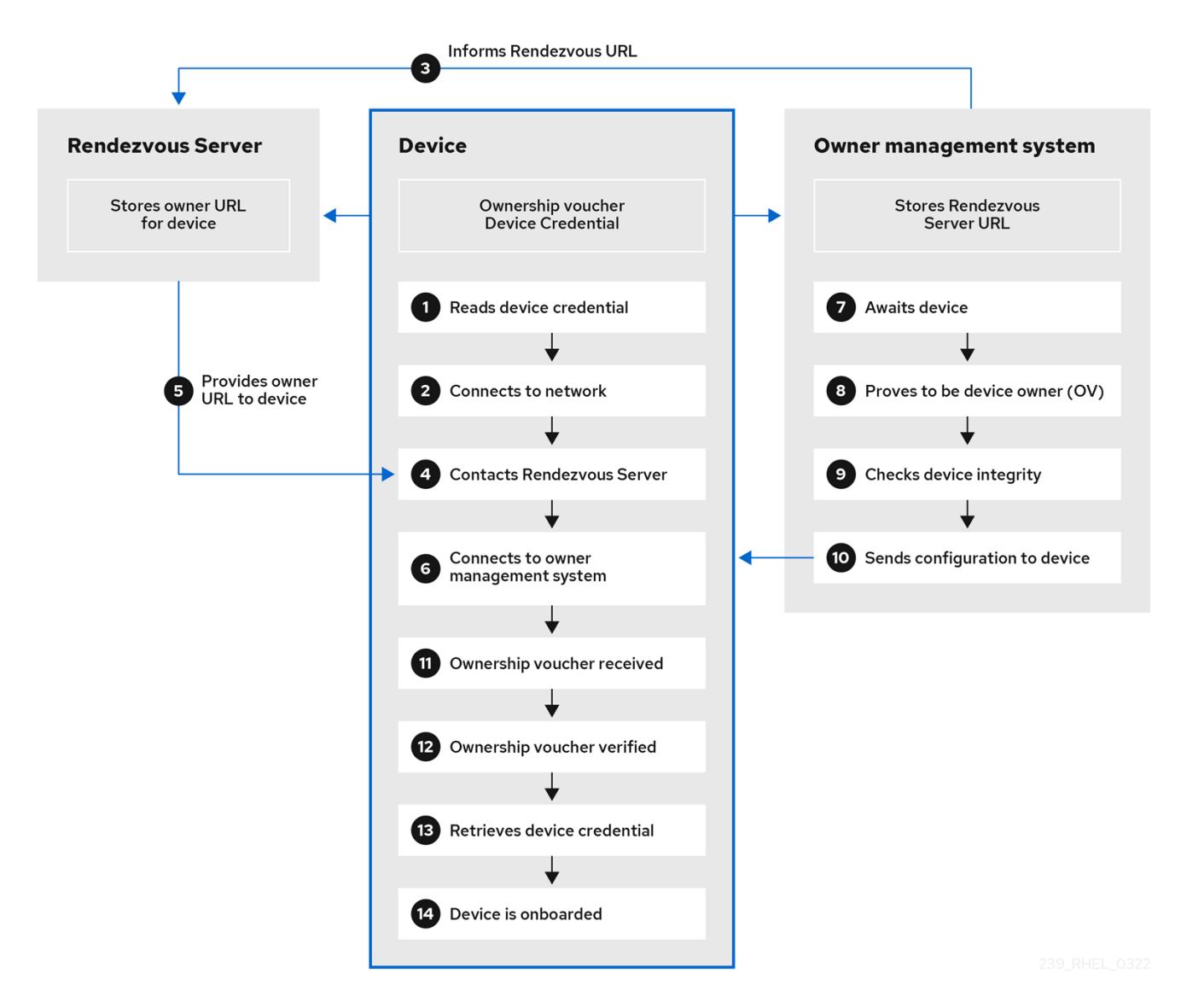

- 1. Device reads device credential
- 2. Device connects to network
- 3. At an early point, the Owner management system informs the manufacturer rendezvous server about the location of the Owner management system
- 4. After connecting to the network, the device contacts the Rendezvous Server
- 5. The Rendezvous Server sends the owner URL to the device
- 6. The device connects to the Owner management system, proves that it is the correct device by signing a statement with a device key
- 7. The Owner management system prove itself by signing a statement with the last key of the owner voucher
- 8. The Owner management system provides the configuration for the device, which the device stores for example, in a ssh key
- 9. The device receives receives and verify the Ownership voucher
- 10. Then, the device retrieves its device credentials
- 11. After that, the Owner management system reports the device as onboarded The entire FDO process is done and no longer in use in this device.

## 7.2. AUTOMATICALLY PROVISIONING AND ONBOARDING RHEL FOR EDGE DEVICES

Automatically provisioning and onboarding a RHEL for Edge device involves the following high-level steps:

- 1. Install and register a RHEL system
- 2. Install Image Builder
- 3. Using Image Builder, create a blueprint with customizations for RHEL for Edge Container image
- 4. Import the RHEL for Edge blueprint in Image Builder
- 5. Create a RHEL for Edge image embed in an OCI container with a webserver ready to deploy the commit as an OSTree repository
- 6. Create a blueprint for edge-simplified-installer with customizations for storage device path and FDO customizations
- 7. Build a simplified installer RHEL for Edge image
- 8. Download the RHEL for Edge simplified installer image
- 9. Install the simplified installer ISO image with virt-install to a device or VM. The FIDO FDO client runs on the Simplified Installer ISO and the UEFI directory structure makes the image bootable.
- 10. The network configuration enables the device to reach out to the manufacturing server to perform the initial device credential exchange.
- 11. After the system reaches the endpoint, the device credentials are created for the device.
- 12. The onboard server uses the device credential to authenticate against the onboarding server. .The onboarding server passes the configuration to the device/system: After it connects to the system, it connects to their onboarding server, receives the configuration.
- 13. The onboarding server provides the device with an SSH key and installs the system.
- 14. Then, it reboots the system and encrypts it with a strong key stored at TPM.
- 15. You can login to the system with the credentials from the blueprint you created and check the configuration that was created into the Simplified Installer ISO image.

### Additional resources

• FDO automatic onboarding [technologies](#page-85-0)

## 7.3. GENERATING KEY AND CERTIFICATES

To run the FDO infrastructure, you need to generate keys and certificates. These keys and certificates are used to configure the manufacturing server.

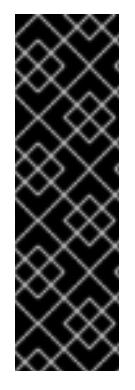

### IMPORTANT

Red Hat provides the **fdo-admin-tool generate-key-and-cert** tool as a Technology Preview feature and should run on secure networks. Technology Preview features are not supported with Red Hat production service level agreements (SLAs) and might not be functionally complete. These features provide early access to upcoming product features, enabling customers to test functionality and provide feedback during the development process. See [Technology](https://access.redhat.com/support/offerings/techpreview) Preview Features Support Scope on the Red Hat Customer Portal for information about the support scope for Technology Preview features.

### Procedure

1. Generate a folder with keys and certificates. For that, run the command:

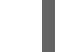

# fdo-admin-tool generate-key-and-cert

2. Check the key and certificates that were created:

\$ tree keys

You can see the following output:

–device\_ca\_cert.pem –device\_ca\_key.der –diun\_cert.pem –diun\_key.dre – manufacturer\_cert.pem –manufacturer\_key.der –owner\_cert.pem –owner\_key.pem

### Additional resources

The **fdo-admin-tool generate-key-and-cert –help**

## 7.4. INSTALLING THE MANUFACTURING SERVER PACKAGE

The **manufacturing server** RPM package provides the credentials to securely onboard the device. During the device installation, the manufacturing server requests for the Rendezvous server to provide the device credential authentication against the server and install the device credentials to the installed system.

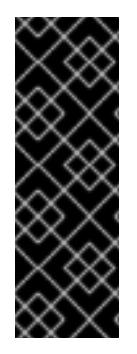

## IMPORTANT

Red Hat provides the **fdo-manufacturing-server** tool as a Technology Preview feature and should run on secure networks. Technology Preview features are not supported with Red Hat production service level agreements (SLAs) and might not be functionally complete. These features provide early access to upcoming product features, enabling customers to test functionality and provide feedback during the development process. See [Technology](https://access.redhat.com/support/offerings/techpreview) Preview Features Support Scope on the Red Hat Customer Portal for information about the support scope for Technology Preview features.

To install the **manufacturing server** RPM package, complete the following steps:

### Procedure

1. Run the following command:

# dnf install fdo-manufacturing-server –refresh

2. Check the files that were installed:

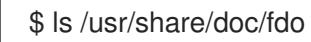

You can see the following output:

Output: manufacturing server.yml Owner-onboarding-server.yml rendezvous-server.yml

3. Optional: Check the content of each file, for example:

\$ cat /usr/share/doc/fdo/manufacturing-server.yml

- 4. Configure the manufacturing server. You must provide the following:
	- The manufacturing server URL
	- The IP address or DNS name for the rendezvous server
	- The path to the keys and certificates you generated. See Generating key and certificates section.
- 5. After you install the RHEL for Edge network simplified image to your device, ensure that the manufacturer server is running on a Podman container. The manufacturing server takes care of the creating and enabling device credentials on the new device.

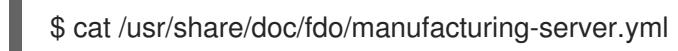

### Additional resources

- The [manufacturing-server.yml](https://github.com/fedora-iot/fido-device-onboard-rs/blob/main/examples/config/manufacturing-server.yml) example
- FDO automatic onboarding [terminology](#page-84-0)

## 7.5. AUTOMATICALLY ONBOARDING AN RHEL FOR EDGE DEVICE BY USING FDO AUTHENTICATION

To prepare your device to automatically onboard a RHEL for Edge device, complete the following steps:

### Prerequisites

- You built and served an ostree container.
- Device assembled and provisioned. This example uses a VM machine, but you can use it in a real device.
- You are running a UEFI HTTP Boot server.
- You installed the **fdo-manufacturing-server** rpm package. Run:

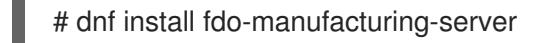

### Procedure

1. Run the installation using the ISO Simplified image. You can install it from a CD-ROM or from a USB flash drive, for example.

The installation runs the ISO Simplified Installer image, where the FDO client runs and the UEFI directory structure makes the image bootable, to burn the raw image in the ISO.

2. Verify through the VM terminal that the device has reached the manufacturing service to perform the initial device credential exchange and produced an ownership voucher:

\$ ls directory-path/ownership\_voucher/

The output should show the **ownership voucher** ID to indicate that the correct device credentials were added to the device.

The onboarding server uses the device credential to authenticate against the onboarding server. It then passes the configuration to the device. After the device receives the configuration from the onboarding server, it receives an SSH key and installs the operating system on the device. Finally, the system automatically reboots, encrypts it with a strong key stored at TPM.

After the device automatically reboots, the device contacts the onboarding server to be onboarded and the user credentials are automatically provisioned by FDO.

### Verification

After the device automatically reboots, you can log in to the device or VM with the credentials you created for the blueprint.

- 1. Log in to the device by providing the username and password you created for the blueprint.
- 2. Optional: verify that the configuration that was created into the raw image.

### Additional resources

[Setting](https://access.redhat.com/documentation/en-us/red_hat_enterprise_linux/9/html/composing_installing_and_managing_rhel_for_edge_images/building-and-provisioning-simplified-installer-images_composing-installing-managing-rhel-for-edge-images#setting-up-an-uefi-http-boot-server_building-and-provisioning-simplified-installer-images) up an UEFI HTTP Boot server

[Deploying](https://access.redhat.com/documentation/en-us/red_hat_enterprise_linux/9/html/composing_installing_and_managing_rhel_for_edge_images/building-and-provisioning-simplified-installer-images_composing-installing-managing-rhel-for-edge-images#deploying-the-simplified-iso-image-from-a-usb-flash-drive_building-and-provisioning-simplified-installer-images) the Simplified ISO image from a USB flash drive

# CHAPTER 8. DEPLOYING A RHEL FOR EDGE IMAGE IN A NETWORK-BASE ENVIRONMENT

You can deploy a RHEL for Edge image using the RHEL installer graphical user interface or a Kickstart file. The overall process for deploying a RHEL for Edge image depends on whether your deployment environment is network-based or non-network-based.

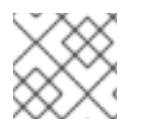

## **NOTE**

To deploy the images on bare metal, use a Kickstart file.

### Network-based deployments

Deploying a RHEL for Edge image in a network-based environment involves the following high-level steps:

- a. Extract the image file contents.
- b. Set up a web server
- c. Install the image

## 8.1. EXTRACTING RHEL FOR EDGE IMAGE COMMIT

After you download the commit, extract the .tar file and note the ref name and the commit ID.

The downloaded commit file consists of a **.tar** file with an OSTree repository. The OSTree repository contains a commit and a **compose.json** file.

The compose.json file contains information metadata about the commit with information such as the "Ref" (reference ID) and the commit ID. The commit contains the rpm packages.

To extract the package contents, perform the following the steps:

## **Prerequisites**

Create a kickstart file or use an existing one.

### Procedure

1. Extract the downloaded image tar file:

# tar xvf *<UUID>*-commit.tar

- 2. Navigate to the directory where you have extracted the **.tar** file. It contains a **compose.json** file and an OSTree directory. The **compose.json** file contains the commit number and the OSTree directory contains the rpm packages.
- 3. Open the **compose.json** file and note the commit ID number. You need this number handy when you proceed to set up a web server.

If you have the **jq** JSON processor installed, you can also retrieve the commit hash ID using the **jq** tool:

<span id="page-55-0"></span># jq '.["ostree-commit"]' < compose.json

4. List the **rpm** packages in the commit.

# rpm-ostree db list rhel/8/x86\_64/edge --repo=repo

5. Use a Kickstart file to run the RHEL installer. You can either use any existing file or can create one using the Kickstart Generator tool. In the Kickstart file, ensure that you include the details about how to provision the file system,

create a user, and how to fetch and deploy the RHEL for Edge image. The RHEL installer uses this information during the installation process.

The following is a Kickstart file example:

lang en US.UTF-8 keyboard us timezone Etc/UTC --isUtc text zerombr clearpart --all --initlabel autopart reboot user --name=core --group=wheel sshkey --username=core "ssh-rsa AAAA3Nza...."

ostreesetup --nogpg --osname=rhel --remote=edge --url=https://mirror.example.com/repo/ - ref=rhel/8/x86\_64/edge

The **ostreesetup** command is used to set up OStree-based installations. It fetches the OSTree commit, by using the following flags:

- --nogpg Disable GPG key verification.
- --osname Management root for OS installation.
- --remote Management root for OS installation
- --url URL of the repository to install from.
- --ref Name of the branch from the repository to be used for installation.
- *--url=https://mirror.example.com/repo/* is the address of the host system where you extracted the edge commit and served over nginx. You can use the address to reach the host system from the guest machine.

For example, if you extract the commit image in the **/var/www/html** directory and serve the commit over nginx on a machine whose hostname is **www.example.com**, the value of the - url parameter is **<http://www.example.com/repo>**.

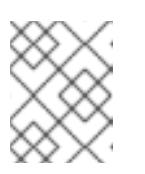

### **NOTE**

Use the http protocol to start a service to serve the commit, because https is not enabled on the Apache HTTP Server.

#### Additional resources

- [Downloading](https://access.redhat.com/documentation/en-us/red_hat_enterprise_linux/9/html/composing_installing_and_managing_rhel_for_edge_images/composing-a-rhel-for-edge-image-using-image-builder-command-line_composing-installing-managing-rhel-for-edge-images#downloading-a-rhel-for-edge-image-using-the-command-line_composing-a-rhel-for-edge-image-using-image-builder-command-line) a RHEL for Edge image
- **•** Creating [Kickstart](https://access.redhat.com/documentation/en-us/red_hat_enterprise_linux/9/html/performing_an_advanced_rhel_9_installation/creating-kickstart-files_installing-rhel-as-an-experienced-user) files

## 8.2. SETTING UP A WEB SERVER TO INSTALL RHEL FOR EDGE IMAGES

After you have extracted the RHEL for Edge image contents, set up a web server to provide the image commit details to the RHEL installer via HTTP.

The following example provides the steps to set up a web server using a container.

### **Prerequisites**

You have installed Podman on your system. See How do I install [podman](https://access.redhat.com/solutions/3650231) in RHEL

### Procedure

1. Create the **nginx** configuration file with the following instructions:

```
events {
}
http {
  server{
     listen 8080;
     root /usr/share/nginx/html;
          }
      }
pid /run/nginx.pid;
daemon off;
```
- 2. Copy the **nginx** configuration file to the **/etc/nginx.conf** directory.
- 3. Create a dockerfile with the following instructions:

```
FROM registry.access.redhat.com/ubi8/ubi
RUN dnf -y install nginx && dnf clean all
COPY kickstart.ks /var/www/html/
COPY repo /usr/share/nginx/html/
EXPOSE 8080
CMD ["/usr/sbin/nginx", "-c", "/etc/nginx.conf"]
ARG commit
ADD ${commit} /usr/share/nginx/html/
```
Where,

*kickstart.ks* is the name of the Kickstart file from the RHEL for Edge image. The kickstart file includes directive information. To help you manage the images later, it is advisable to include the checks and settings for Greenboot checks. To do so, you can update the Kickstart file to include the following settings:

```
lang en US.UTF-8
keyboard us
timezone Etc/UTC --isUtc
text
zerombr
clearpart --all --initlabel
autopart
reboot
user --name=core --group=wheel
sshkey --username=core "ssh-rsa AAAA3Nza...."
ostreesetup --nogpg --osname=rhel --remote=edge
--url=https://mirror.example.com/repo/
--ref=rhel/8/x86_64/edge
%post
cat << EOF > /etc/greenboot/check/required.d/check-dns.sh
#!/bin/bash
DNS SERVER=$(grep nameserver /etc/resolv.conf | cut -f2 -d" ")
COUNT=0
# check DNS server is available
ping -c1 $DNS_SERVER
while [ $? != '0' ] && [ $COUNT -lt 10 ]; do
((COUNT++)echo "Checking for DNS: Attempt $COUNT ."
sleep 10
ping -c 1 $DNS_SERVER
done
EOF
%end
```
The OSTree repository can be hosted from any HTTP service, and the example, using a container, is just an option for how to do this. The docker file performs the following tasks:

- a. Uses the latest Universal Base Image (ubi)
- b. Installs the web server (nginx)
- c. Adds the kickstart file to the server
- d. Adds the RHEL for Edge image commit to the server

### 4. Build a docker container

# podman build -t *name-of-container-image* --build-arg commit=*uuid*-commit.tar .

5. Run the container

# podman run --rm -d -p *port*:8080 localhost/*name-of-container-image*

As a result, the server is set up and ready to launch the RHEL installer using the **commit.tar** repository and the kickstart file.

# 8.3. DOWNLOADING RHEL BOOT.ISO IMAGE

You can download a Red Hat Boot ISO image from the Red Hat Customer Portal. The Red Hat Boot ISO image is used to launch the RHEL installer. The installer fetches the Kickstart file that you provide for installing RHEL for Edge images.

### **Prerequisites**

- You have an active Red Hat subscription.
- You are logged in to the Product Downloads section of the Red Hat Customer Portal at [https://access.redhat.com/downloads.](https://access.redhat.com/downloads)

## Procedure

- 1. Open a browser and access [https://access.redhat.com/downloads.](https://access.redhat.com/downloads)
- 2. Under Infrastructure Management, click the **Red Hat Enterprise Linux 9** Product.
- 3. Click the **Download Now** button for the option "Red Hat Enterprise Linux 9 Boot ISO"

### Additional resources

[Downloading](https://access.redhat.com/documentation/en-us/red_hat_enterprise_linux/9/html/performing_a_standard_rhel_9_installation/downloading-beta-installation-images_installing-rhel) a RHEL installation ISO image

## 8.4. INSTALLING THE RHEL FOR EDGE IMAGE USING A KICKSTART FILE

To install the RHEL for Edge image using a Kickstart file, use the web server. The web server uses the RHEL for Edge image commit.tar repository and the kickstart file to launch the RHEL installer.

## **Prerequisites**

- The server to fetch the commit in the Installer is available and running.
- A disk image to install the commit you created.

## Procedure

1. Run the Anaconda Installer using the libvirt virt-install:

```
virt-install \
--name rhel-edge-test-1
--memory 2048 \
-vcpus 2 \setminus--disk size=8 \
--disk path=prepared_disk_image.qcow2,format=qcow2 \
--os-variant rhel8.6
--cdrom /home/username/Downloads/rhel-8.6-x86_64-boot.iso
```
2. On the installation screen, press **TAB** to specify an additional kernel parameter:

inst.ks=http://edge\_device\_ip:port/kickstart.ks

The kernel parameter specifies that you want to install RHEL using the Kickstart file and not the RHEL image contained in the RHEL Installer.

The RHEL Installer starts, fetches the Kickstart file from the server (HTTP) endpoint and executes the commands, including the command to install the RHEL for Edge image commit from the HTTP endpoint. Once the installation is complete, the installer prompts for login details.

- 3. On the Login screen, specify your user account credentials and click **Enter**.
- 4. Verify whether the RHEL for Edge image is successfully installed.

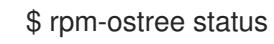

The command output provides the image commit ID and shows that the installation is successful.

Following is a sample output:

State: idle Deployments: \* ostree://edge:rhel/8/x86\_64/edge Timestamp: 2020-09-18T20:06:54Z Commit: 836e637095554e0b634a0a48ea05c75280519dd6576a392635e6fa7d4d5e96

# CHAPTER 9. DEPLOYING A RHEL FOR EDGE IMAGE IN A NON-NETWORK-BASE ENVIRONMENT

Deploying a RHEL for Edge image in a non-network-based environment involves the following highlevel steps:

- 1. Download the RHEL for Edge Container. See [Downloading](https://access.redhat.com/documentation/en-us/red_hat_enterprise_linux/9/html/composing_installing_and_managing_rhel_for_edge_images/composing-rhel-for-edge-images-using-image-builder-in-rhel-web-console_composing-installing-managing-rhel-for-edge-images#downloading-a-rhel-for-edge-image_composing-rhel-for-edge-images-using-image-builder-in-rhel-web-console) a RHEL for Edge image for information on how to download the RHEL for Edge image.
- 2. Load the RHEL for Edge Container image into Podman
- 3. Run the RHEL for Edge Container image into Podman
- 4. Load the Installer blueprint
- 5. Build the RHEL for Edge Installer image
- 6. Prepare a qcow disk
- 7. Boot the Virtual Machine (VM)
- 8. Install the image

## 9.1. CREATING A RHEL FOR EDGE CONTAINER IMAGE FOR NON-NETWORK-BASED DEPLOYMENTS

You can build a running container by loading the downloaded RHEL for Edge Container OSTree commit into Podman. For that, follow the steps:

### **Prerequisites**

- You created and downloaded a RHEL for Edge Container OSTree commit.
- You have installed **Podman** on your system. See How do I install [podman](https://access.redhat.com/solutions/3650231) in RHEL .

### Procedure

- 1. Navigate to the directory where you have downloaded the RHEL for Edge Container OSTree commit.
- 2. Load the RHEL for Edge Container OSTree commit into **Podman**.

\$ cat ./*commit\_ID*-container.tar | sudo podman load

The command output provides the image ID, for example: @8e0d51f061ff1a51d157804362bc875b649b27f2ae1e66566a15e7e6530cec63

3. Tag the new RHEL for Edge Container image, using the image ID generated by the previous step.

\$ sudo podman tag *image-ID localhost/edge-container*

The **podman tag** command assigns an additional name to the local image.

4. Run the container named **edge-container**.

\$ sudo podman run --name=*edge-container* -p 8080:8080 *localhost/edge-container*

The **podman run --name=edge-container** command assigns a name to your container based on the **localhost/edge-container** image.

5. List containers:

\$ sudo podman ps -a CONTAINER ID IMAGE COMMAND CREATED STATUS PORTS NAMES 2988198c4c4b …./localhost/edge-container /bin/bash 3 seconds ago Up 2 seconds ago edge-container

As a result, **Podman** runs a container that serves an OSTree repository with the RHEL for Edge Container commit.

## 9.2. CREATING A RHEL FOR EDGE INSTALLER IMAGE FOR NON-NETWORK-BASED DEPLOYMENTS

After you have built a running container to serve a repository with the RHEL for Edge Container commit, create an **RHEL for Edge Installer (.iso)** image. The Installer (.iso) pulls the commit served by RHEL for Edge Container (.tar). After the RHEL for Edge container is loaded in Podman, it exposes the OSTree in the URL format.

To create the RHEL for Edge Installer image in web console, follow the steps:

### **Prerequisites**

- You created a [blueprint](https://access.redhat.com/documentation/en-us/red_hat_enterprise_linux/9/html/composing_installing_and_managing_rhel_for_edge_images/composing-rhel-for-edge-images-using-image-builder-in-rhel-web-console_composing-installing-managing-rhel-for-edge-images#proc_creating-a-blueprint-for-the-rhel-for-edge-installer-image-using-image-builder-in-rhel-web-console_composing-rhel-for-edge-images-using-image-builder-in-rhel-web-console) for RHEL for Edge image. See Creating a blueprint for the RHEL for Edge Installer image using Image Builder in RHEL web console
- On a RHEL system, you have accessed the Image Builder dashboard.

#### Procedure

- 1. On the Image Builder dashboard, for the RHEL for Edge Installer blueprint that you have created for RHEL for Edge image, click **Create Image**.
- 2. On the Create Image window, perform the following steps:
	- a. In the Repository textbox, specify the RHEL for Edge container OSTree URL to embed in the image. For example, <http://localhost:8080/repo>
	- b. In the Ref textbox, specify the same reference as you provided during the creation of the RHEL for Edge Container commit to embed in the image. For example, **rhel/edge/test**.
	- c. Click **Create**.

Image Builder pulls the commit that is being served by the running container during the image build.

After the image build is complete, you can download the resulting (.iso) image.

3. Download the image. See [Downloading](https://access.redhat.com/documentation/en-us/red_hat_enterprise_linux/9/html/composing_installing_and_managing_rhel_for_edge_images/composing-rhel-for-edge-images-using-image-builder-in-rhel-web-console_composing-installing-managing-rhel-for-edge-images#downloading-a-rhel-for-edge-image_composing-rhel-for-edge-images-using-image-builder-in-rhel-web-console) a RHEL for Edge image.

### Additional resources

Creating a RHEL for Edge Installer image using command-line interface for [non-network-based](https://access.redhat.com/documentation/en-us/red_hat_enterprise_linux/9/html/composing_installing_and_managing_rhel_for_edge_images/composing-a-rhel-for-edge-image-using-image-builder-command-line_composing-installing-managing-rhel-for-edge-images#creating-a-rhel-for-edge-installer-image-using-command-line-interface-for-non-network-based-deployments_composing-a-rhel-for-edge-image-using-image-builder-command-line) deployments

## 9.3. INSTALLING THE RHEL FOR EDGE IMAGE FOR NON-NETWORK-BASED DEPLOYMENTS

To install the RHEL for Edge image, follow the steps:

### Prerequisites

- You created a RHEL for Edge ISO image.
- You stopped the running container.
- A disk image to install the commit you created.

### Procedure

1. Create an empty qcow image to install the (.iso). That is an image of a hard drive for the virtual machine (VM). For example:

\$ qemu-img create -f qcow2 *diskfile*.qcow2 5G

2. Boot the VM using the disk as a drive and the installer ISO as a CD-ROM. For example:

```
$ qemu-system-x86 64 \
     -enable-kvm \
     -m 4G \setminus-cpu host \
     -net nic,model=virtio \
     -net user,hostfwd=tcp::2223-:22 \
     -cdrom $HOME/Downloads/RHEL-Installer-x86_64-33-1.2.iso \
     disk-image.img
```
This command instructs qemu, the hypervisor, to:

- Use KVM virtualization.
- Increase memory to 4000MB (some processes are consuming lots of memory, for example dnf).
- Use the same CPU type as the host uses.
- Connect the guest to a virtual network bridge on the host and forward TCP port 2223 from the host to the SSH port (22) on the guest.
- Mount the installation ISO.
- Use the hard drive image created above. It gives you an Anaconda Installer. The RHEL Installer starts, loads the Kickstart file from the ISO and executes the commands, including the command to install the RHEL for Edge image commit. Once the installation is complete, the installer prompts for login details.

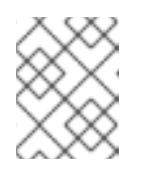

## **NOTE**

Anaconda is preconfigured to use the container commit during the installation.

3. On the Login screen, specify your user account credentials and click **Enter**.

### Verification steps

1. Verify whether the RHEL for Edge image is successfully installed.

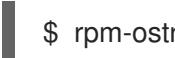

\$ rpm-ostree status

As a result, the command output provides the image commit ID and shows that the installation is successful.

# CHAPTER 10. MANAGING RHEL FOR EDGE IMAGES

To manage the RHEL for Edge images, you can perform any of the following administrative tasks:

- Edit the RHEL for Edge image blueprint using Image Builder in RHEL web console
- Edit the RHEL for Edge image blueprint using Image Builder command-line
- Update the RHEL for Edge images
- Configure rpm-ostree remotes on nodes, to update node policy
- Restore RHEL for Edge images manually or automatically using a Greenboot

## 10.1. EDITING A RHEL FOR EDGE IMAGE BLUEPRINT USING IMAGE BUILDER IN RHEL WEB CONSOLE

You can edit the RHEL for Edge image blueprint to:

- add additional components that you may require
- modify the version of any existing component
- remove any existing component

## 10.1.1. Adding a component to RHEL for Edge image blueprint using Image Builder in RHEL web console

To add a component to a RHEL for Edge image blueprint, ensure that you have met the following prerequisites and then follow the procedure to edit the corresponding blueprint.

### **Prerequisites**

- On a RHEL system, you have accessed the Image Builder dashboard.
- You have created a blueprint for RHEL for Edge image.

### Procedure

- 1. On the Image Builder dashboard, click the RHEL for Edge image blueprint that you want to edit. To search for a specific blueprint, enter the blueprint name in the Filter By Name text box, and then press **Enter**.
- 2. On the upper right side of the blueprint, click **Edit Packages**. The view changes to the Edit Packages mode.
- 3. Enter the component name that you want to add in the Filter By Name text box, and then press Enter. A list with the component name appears.
- 4. Click the **+** sign adjacent to the component. The component is added to the Blueprint.
- 5. Click **Commit**.

The blueprint updates are saved, and a message with the pending commit appears.

6. On the summary dialogue box, review the changes and then click **Commit**. A message confirming the successful commit appears.

As a result, a new version of the blueprint is created and the right pane lists the latest components.

## 10.1.2. Changing the version of an existing component in a RHEL for Edge image blueprint using the RHEL web console

You had selected a default (latest) version or had chosen a version for the components that you included in the blueprint. If required, you can now change the version for any component that you might want to.

To do so, ensure that you have met the following prerequisites and then follow the procedure to change the version of the component in the corresponding blueprint.

### **Prerequisites**

- On a RHEL system, you have accessed the Image Builder dashboard.
- You have created a blueprint for RHEL for Edge image.
- You have added at least one component to the RHEL for Edge blueprint.

### Procedure

- 1. On the Image Builder dashboard, click the blueprint that you want to edit. To search for a specific blueprint, enter the blueprint name in the Filter By Name text box, and then press **Enter**.
- 2. On the upper right side of the blueprint, click **Edit Packages**. The view changes to the Edit Packages mode, and the right panel lists the component names that are currently committed to the blueprint.
- 3. Click the component name.
- 4. Select the desired version from the Component Options Version dropdown list.
- 5. Click **Apply Changes**. The change is saved and the right pane lists the latest changes.
- 6. Click **Commit**. The new version is saved in the blueprint. A message with pending commits appears.
- 7. On the summary dialogue box, review the changes and then click **Commit**. A message confirming the successful commit appears.

As a result a new version of the blueprint is created and the right pane lists the latest components.

## 10.1.3. Removing a component from RHEL for Edge image blueprint using Image Builder in RHEL web console

To remove one or more unwanted components from a RHEL for Edge image blueprint that you created, ensure that you have met the following prerequisites and then follow the procedure.

### Prerequisites

- On a RHEL system, you have accessed the Image Builder dashboard.
- You have created a blueprint for RHEL for Edge image.
- You have added at least one component to the RHEL for Edge blueprint.

### Procedure

- 1. On the Image Builder dashboard, click the blueprint that you want to edit. To search for a specific blueprint, enter the blueprint name in the Filter By Name text box, and then press Enter.
- 2. On the upper right side of the blueprint, click **Edit Packages**. The view changes to the Edit Packages mode. The right panel lists the component names that are currently committed to the blueprint.
- 3. From the More Options menu, click **Remove**. Optionally, click the component name and then click **Remove**.
- 4. Click **Commit**. A message with pending commits appears.
- 5. Review your changes and then click **Commit**. A message confirming the successful commit appears.

As a result, a new version of the blueprint is created and the right pane lists the latest components.

## 10.1.4. Editing a RHEL for Edge image blueprint using command-line interface

You can change the specifications for your RHEL for Edge image blueprint using Image Builder command-line. To do so, ensure that you have met the following prerequisites and then follow the procedure to edit the corresponding blueprint.

### **Prerequisites**

- You have access to the Image Builder command-line.
- You have created a RHEL for Edge image blueprint.

### Procedure

1. Save (export) the blueprint to a local text file:

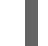

# composer-cli blueprints save BLUEPRINT-NAME

- 2. Edit the **BLUEPRINT-NAME.toml** file with a text editor of your choice and make your changes. Before finishing with the edits, make sure the file is a valid blueprint:
- 3. Increase the version number.

<span id="page-67-0"></span>Ensure that you use a Semantic Versioning scheme.

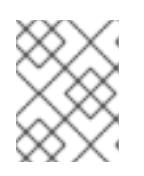

## **NOTE**

if you do not change the version, the patch component of the version is increased automatically.

4. Check if the contents are valid TOML specifications. See the TOML documentation for more information.

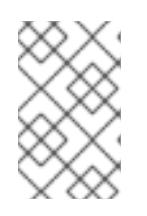

## **NOTE**

TOML documentation is a community product and is not supported by Red Hat. You can report any issues with the tool at [https://github.com/toml](https://github.com/toml-lang/toml/issues)lang/toml/issues.

- 5. Save the file and close the editor.
- 6. Push (import) the blueprint back into Image Builder command-line:

# composer-cli blueprints push BLUEPRINT-NAME.toml

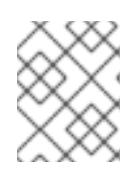

## **NOTE**

When pushing the blueprint back into the Image Builder command-line, provide the file name including the **.toml** extension.

7. Verify that the contents uploaded to Image Builder match your edits:

# composer-cli blueprints show BLUEPRINT-NAME

8. Check whether the components and versions listed in the blueprint and their dependencies are valid:

# composer-cli blueprints depsolve BLUEPRINT-NAME

## 10.2. UPDATING RHEL FOR EDGE IMAGES

## 10.2.1. How are RHEL for Edge image updates deployed

With RHEL for Edge images, you can either deploy the updates manually or can automate the deployment process. The updates are applied in an atomic manner, where the state of each update is known, and the updates are staged and applied only upon reboot. Because no changes are seen until you reboot the device, you can schedule a reboot to ensure the highest possible uptime.

During the image update, because only the updated OS content is transferred over the network, the deployment process is more efficient compared to transferring the entire image. The OS binaries and libraries (/usr) are read-only, and the read-write state is maintained in **/var** and **/etc** directories.

With the delta transfer, you can deploy the updates even in case of intermittent and low-bandwidth connections, or to disconnected devices by using local media. Additionally, you can also create static-

deltas to further reduce the network usage. The static-deltas pull all individual updates into a single file archive, and significantly reduces the TCP network overhead of transferring the OS updates over a single TCP connection as opposed to transferring each update individually over multiple connections.

The following diagram illustrates the RHEL for Edge image update deployment process:

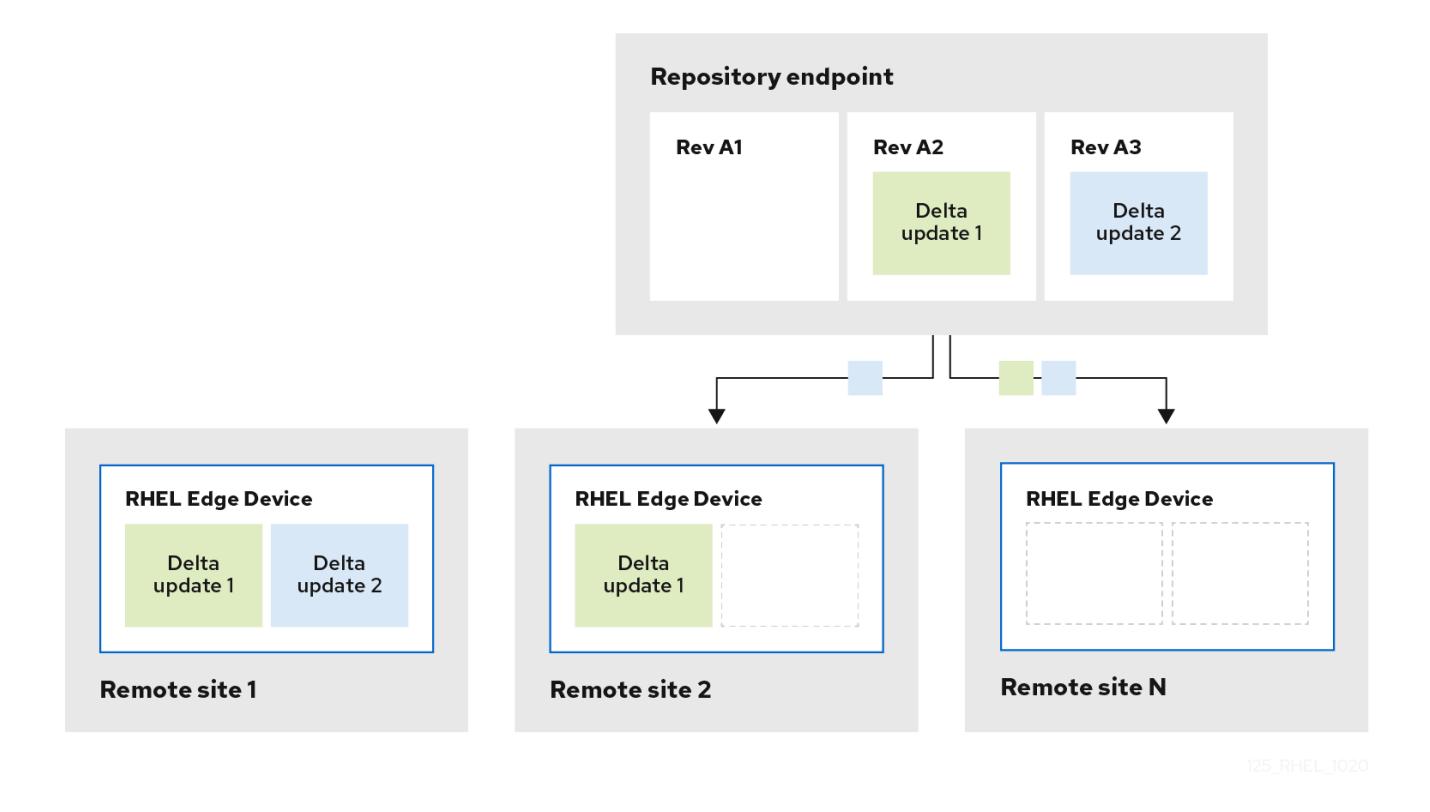

## 10.2.2. Deploying RHEL for Edge image updates manually

After you have edited a RHEL for Edge blueprint, you can update the image commit. Image Builder generates a new commit for the updated RHEL for Edge image. Use this new commit to deploy the image with latest package versions or with additional packages.

To deploy RHEL for Edge images updates, ensure that you meet the prerequisites and then follow the procedure.

### **Prerequisites**

- On a RHEL system, you have accessed the Image Builder dashboard.
- You have created a RHEL for Edge image blueprint.
- You have edited the RHEL for Edge image [blueprint.](https://access.redhat.com/documentation/en-us/red_hat_enterprise_linux/9/html/composing_installing_and_managing_rhel_for_edge_images/managing-rhel-for-edge-images_composing-installing-managing-rhel-for-edge-images#editing_a_rhel_for_edge_image_blueprint_using_image_builder_in_rhel_web_console) See Editing a RHEL for Edge image blueprint using Image Builder in RHEL web console.

### Procedure

- 1. On the Image Builder dashboard, for the blueprint that you have edited, click **Create Image**.
- 2. On the Create Image window, perform the following steps:
	- a. From the **Type** dropdown list, select "RHEL for Edge Commit (.tar)".
- b. In the **Parent commit** textbox, specify the parent commit ID that was previously generated. See [Extracting](https://access.redhat.com/documentation/en-us/red_hat_enterprise_linux/9/html/composing_installing_and_managing_rhel_for_edge_images/installing-rpm-ostree-images_composing-installing-managing-rhel-for-edge-images#extracting-the-tar-file-commit_installing-rpm-ostree-images) RHEL for Edge image commit .
- c. In the Ref textbox, you can either specify a name for your commit or leave it empty. By default, the web console specifies the Ref as **rhel/8/arch\_name/edge**.
- d. Click **Create**. Image Builder creates a RHEL for Edge image for the updated blueprint. To view the RHEL for Edge image creation progress, click the blueprint name from the breadcrumbs, and then click the **Images** tab.

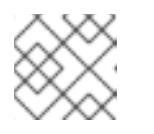

### **NOTE**

The image creation process takes a few minutes to complete.

The resulting image includes the latest packages that you have added, if any, and have the original **commit ID** as a parent.

- 3. Download the resulting RHEL for Edge image. For more information about downloading a RHEL for Edge image, see [Downloading](https://access.redhat.com/documentation/en-us/red_hat_enterprise_linux/9/html/composing_installing_and_managing_rhel_for_edge_images/composing-rhel-for-edge-images-using-image-builder-in-rhel-web-console_composing-installing-managing-rhel-for-edge-images#downloading-a-rhel-for-edge-image_composing-rhel-for-edge-images-using-image-builder-in-rhel-web-console) a RHEL for Edge image .
- 4. Extract the OSTree commit. For more information about extracting an OSTree commit, see [Extracting](https://access.redhat.com/documentation/en-us/red_hat_enterprise_linux/9/html/composing_installing_and_managing_rhel_for_edge_images/installing-rpm-ostree-images_composing-installing-managing-rhel-for-edge-images#extracting-the-tar-file-commit_installing-rpm-ostree-images) RHEL for Edge image commit .
- 5. Build a docker container, serving the child commit ID this time.

# podman build -t *name-of-server* --build-arg commit=*uuid*-child\_commit.tar .

6. Run the container.

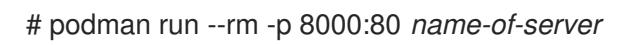

7. On the RHEL system provisioned, from the original edge image, verify the current status.

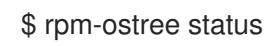

If there is no new commit ID, run the following command to verify if there is any upgrade available:

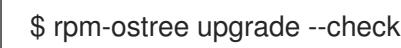

The command output provides the current active OSTree commit ID.

8. Update OSTree to make the new OSTree commit ID available.

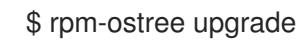

OSTree verifies if there is an update on the repository. If yes, it fetches the update and requests you to reboot your system so that you can activate the deployment of this new commit update.

9. Check the current status again:

rpm-ostree status

You can now see that there are 2 commits available:

- The active parent commit.
- A new commit that is not active and contains 1 added difference.
- 10. To activate the new deployment and to make the new commit active, reboot your system.

# systemctl reboot

The Anaconda Installer reboots into the new deployment. On the login screen, you can see a new deployment available for you to boot.

- 11. If you want to boot into the newest commit/deployment, the rpm-ostree upgrade command automatically orders the boot entries so that the new deployment is first in the list. Optionally, you can use the arrow key on your keyboard to select the GRUB menu entry and press **Enter**.
- 12. Provide your login user account credentials.
- 13. Verify the OSTree status:

\$ rpm-ostree status

The command output provides the active commit ID.

14. To view the changed packages, if any, run a diff between the parent commit and the new commit:

\$ rpm-ostree db diff *parent\_commit new\_commit*

The update shows that the package you have installed is available and ready for use.

### 10.2.3. Deploying RHEL for Edge image updates manually using the command line

After you have edited a RHEL for Edge blueprint, you can update the image commit. Image Builder generates a new commit for the updated RHEL for Edge image. Use the new commit to deploy the image with latest package versions or with additional packages using the CLI.

To deploy RHEL for Edge image updates using the CLI, ensure that you meet the prerequisites, and then follow the procedure.

### **Prerequisites**

- You created the RHEL for Edge image blueprint.
- You edited the RHEL for Edge image blueprint. See Editing a RHEL for Edge image blueprint using [command-line](#page-67-0) interface.

### Procedure

1. Create the RHEL for Edge Commit (**.tar**) image with the following arguments:

# composer-cli compose start-ostree --ref *ostree\_ref* --parent *parent\_commitID\_edge* blueprint\_name\_ *image-type*

where

- **ref** is the reference you provided during the creation of the RHEL for Edge Container commit. For example, **rhel/8/x86\_64/edge**.
- *parent\_commitID\_edge* is the parent commit ID that was previously generated.
- *image-type* is **edge-commit**.

Image Builder creates a RHEL for Edge image for the updated blueprint.

2. Check the RHEL for Edge image creation progress:

# composer-cli compose status

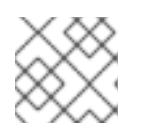

## **NOTE**

The image creation processes can take up to ten to thirty minutes to complete.

The resulting image includes the latest packages that you have added, if any, and has the original **commit ID** as a parent.

- 3. Download the resulting RHEL for Edge image. For more information, see Downloading a RHEL for Edge image using the Image Builder [command-line](#page-33-0) interface.
- 4. Extract the OSTree commit. For more [information,](#page-55-0) see Extracting RHEL for Edge image commit.
- 5. Serve the [OSTree](https://access.redhat.com/documentation/en-us/red_hat_enterprise_linux/9/html/composing_installing_and_managing_rhel_for_edge_images/installing-rpm-ostree-images_composing-installing-managing-rhel-for-edge-images#setting-up-a-web-server-to-install-rhel-for-edge-image_installing-rpm-ostree-images) commit via httpd. See Setting up a web server to install RHEL for Edge image.
- 6. On the RHEL system provisioned from the original edge image, verify the current status:

\$ rpm-ostree status

If there is no new commit ID, run the following command to verify if there is any upgrade available:

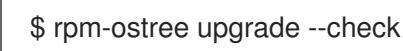

The command output provides the current active OSTree commit ID.

7. Update OSTree to make the new OSTree commit ID available:

\$ rpm-ostree upgrade

OSTree verifies if there is an update on the repository. If yes, it fetches the update and requests you to reboot your system so that you can activate the deployment of the new commit update.

8. Check the current status again:

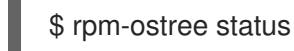

You should now see that there are 2 commits available:

• The active parent commit
- A new commit that is not active and contains 1 added difference
- 9. To activate the new deployment and make the new commit active, reboot your system:

# systemctl reboot

The Anaconda Installer reboots into the new deployment. On the login screen, you can see a new deployment available for you to boot.

- 10. If you want to boot into the newest deployment, the **rpm-ostree upgrade** command automatically orders the boot entries so that the new deployment is first in the list. Optionally, you can use the arrow key on your keyboard to select the GRUB menu entry and press **Enter**.
- 11. Log in using your account credentials.
- 12. Verify the OSTree status:

\$ rpm-ostree status

The command output provides the active commit ID.

13. To view the changed packages, if any, run a diff between the parent commit and the new commit:

\$ rpm-ostree db diff *parent\_commit new\_commit*

The update shows that the package you have installed is available and ready for use.

### 10.2.4. Deploying RHEL for Edge image updates manually for non-network-base deployments

After you have edited a RHEL for Edge blueprint, you can update the image commit. Image Builder generates a new commit for the updated RHEL for Edge image. Use this new commit to deploy the image with the latest package versions or with additional packages.

To deploy RHEL for Edge images updates, ensure that you meet the prerequisites and then follow the procedure.

#### **Prerequisites**

- An RHEL for Edge system is up and running.
- An OSTree repository is being served over HTTP.
- You have created a RHEL for Edge image blueprint.
- You have edited the RHEL for Edge image [blueprint.](#page-65-0) See Editing a RHEL for Edge image blueprint using Image Builder in RHEL web console.

#### Procedure

- 1. On the Image Builder dashboard, for the blueprint that you have edited, click **Create Image**.
- 2. On the Create Image window, perform the following steps:
- a. From the **Type** dropdown list, select **RHEL for Edge Container (.tar)**.
- b. In the **Parent commit** textbox, specify the previously generated parent commit ID. See [Extracting](#page-55-0) RHEL for Edge image commit .
- c. In the **Repository** textbox, specify the URL to the OSTree repository of the commit to embed in the image. For example, <http://10.0.2.2:8080/repository/>
- d. In the **Ref** textbox, specify the same reference as you provided during the creation of the RHEL for Edge Container commit to embed in the image. For example, 'rhel/edge/test`.
- e. Click **Create**. Image Builder creates a RHEL for Edge image for the updated blueprint. To view the progress of RHEL for Edge image creation, click the blueprint name from the breadcrumbs, and then click the **Images** tab.

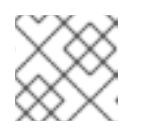

### **NOTE**

The image creation process takes a few minutes to complete.

The resulting image includes the latest packages that you have added, if any, and has the original **commit ID** as a parent.

- 3. Download the resulting RHEL for Edge image. For more information about downloading a RHEL for Edge image, see [Downloading](#page-28-0) a RHEL for Edge image .
- 4. Load the RHEL for Edge Container image into Podman, serving the child commit ID this time.

\$ cat ./child-commit\_ID-container.tar | sudo podman load

5. Run **Podman**.

# sudo podman run -p 8080:8080 localhost/edge-test

6. On the RHEL system provisioned, from the original edge image, verify the current status.

\$ rpm-ostree status

If there is no new commit ID, run the following command to verify if there is any upgrade available:

\$ rpm-ostree upgrade --check

If there are updates available, the command output provides information about the available updates in the OSTree repository, such as the current active OSTree commit ID. Else, it prompts a message informing that there are no updates available.

7. Update OSTree to make the new OSTree commit ID available.

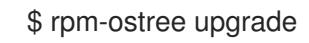

OSTree verifies if there is an update on the repository. If yes, it fetches the update and requests you to reboot your system so that you can activate the deployment of this new commit update.

8. Check the current status:

### \$ rpm-ostree status

You can now see that there are 2 commits available:

- The active parent commit.
- A new commit that is not active and contains 1 added difference.
- 9. To activate the new deployment and to make the new commit active, reboot your system.

# systemctl reboot

The Anaconda Installer reboots into the new deployment. On the login screen, you can see a new deployment available for you to boot.

- 10. If you want to boot into the newest commit/deployment, the **rpm-ostree upgrade** command automatically orders the boot entries so that the new deployment is first in the list. Optionally, you can use the arrow key on your keyboard to select the GRUB menu entry and press **Enter**.
- 11. Provide your login user account credentials.
- 12. Verify the OSTree status:

rpm-ostree status

The command output provides the active commit ID.

13. To view the changed packages, if any, run a diff between the parent commit and the new commit:

\$ rpm-ostree db diff *parent\_commit new\_commit*

The update shows that the package you have installed is available and ready for use.

# 10.3. UPGRADING RHEL FOR EDGE SYSTEMS

## 10.3.1. Upgrading your RHEL 8 system to RHEL 9

You can upgrade your RHEL 8 system to RHEL 9 using the **rpm-ostree rebase** command. It fully supports the default package set of RHEL for Edge upgrades between the most recent updates of RHEL 8 to the most recent updates of RHEL 9. The RHEL 9 image is downloaded and installed in the background. After the upgrade is complete, you must reboot your system to use the new RHEL 9 image.

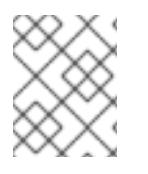

#### **NOTE**

The upgrade does not support every possible rpm package version and inclusions. You must test your package additions to ensure that it works as expected.

#### **Prerequisites**

- You have a RHEL for Edge system
- You created a blueprint for RHEL for Edge Commit image
- You have installed httpd to host the **OSTree** repository.
- You have a RHEL 9 OSTree repository running Podman container
- Adjust the **/etc/ostree/remotes.d/\*.repo** to point to the RHEL 9 **OSTree** Repository

#### Procedure

- 1. Create a RHEL for Edge 9 image:
	- a. Start the image compose:

\$ sudo composer-cli compose start *blueprint-name edge-commit*

- b. After the compose finishes, download the image.
- c. Extract the downloaded image to **/var/www/html/** folder:

\$ sudo tar -xf *image\_file* -C /var/www/html

- 
- d. Start the httpd service:

\$ systemctl start httpd.service

- 2. Adjust the **/etc/ostree/remotes.d/\*.repo** to point to the httpd server.
- 3. Rebase your system to the RHEL version, providing the reference path for the RHEL 9 version:

\$ rpm-ostree rebase rhel-edge:rhel/9/x86\_64/edge

4. Reboot your system.

\$ systemctl reboot

- 5. Enter your username and password.
- 6. Check the current system status:

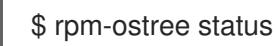

#### Verification

1. Check the current status of the currently running deployment:

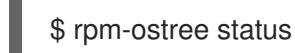

2. Optional: Display the processor and tasks managed by the kernel in real-time.

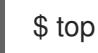

3. If the upgrade does not support your requirements, you have the option to manually rollback to the previous stable deployment RHEL 8 version:

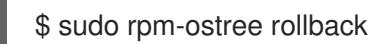

4. Reboot your system. Enter your username and password:

\$ systemctl reboot

After rebooting, your system should run RHEL 9 successfully.

# 10.4. DEPLOYING RHEL FOR EDGE AUTOMATIC IMAGE UPDATES

After you install a RHEL for Edge image on an Edge device, you can check for image updates available, if any, and can auto-apply them.

The rpm-ostreed-automatic.service (systemd service) and rpm-ostreed-automatic.timer (systemd timer) control the frequency of checks and upgrades. The available updates, if any, appear as staged deployments.

Deploying automatic image updates involves the following high-level steps:

- Update the image update policy
- Enable automatic download and staging of updates

### 10.4.1. Updating the RHEL for Edge image update policy

To update the image update policy, use the **AutomaticUpdatePolicy** and an **IdleExitTimeout** setting from the rpm-ostreed.conf file at **/etc/rpm-ostreed.conf** location on an Edge device.

The **AutomaticUpdatePolicy** settings controls the automatic update policy and has the following options:

- none: Disables automatic updates. By default, the **AutomaticUpdatePolicy** setting is set to **none**.
- check: Downloads enough metadata to display available updates with rpm-ostree status.
- stage: Downloads and unpacks the updates that are applied on a reboot.

The **IdleExitTimeout** setting controls the time in seconds of inactivity before the daemon exit and has the following options:

- 0: Disables auto-exit.
- 60: By default, the **IdleExitTimeout** setting is set to **60**.

To enable automatic updates, perform the following steps:

#### Procedure

- 1. In the **/etc/rpm-ostreed.conf** file, update the following:
	- Change the value of **AutomaticUpdatePolicy** to **check**.
	- To run the update checks, specify a value in seconds for **IdleExitTimeout**.

2. Reload the **rpm-ostreed** service and enable the **systemd** timer.

# systemctl reload rpm-ostreed # systemctl enable rpm-ostreed-automatic.timer --now

3. Verify the rpm-ostree status to ensure the automatic update policy is configured and time is active.

# rpm-ostree status

The command output shows the following:

State: idle; auto updates enabled (check; last run <minutes> ago)

Additionally, the output also displays information about the available updates.

### 10.4.2. Enabling RHEL for Edge automatic download and staging of updates

After you update the image update policy to check for image updates, the updates if any are displayed along with the update details. If you decide to apply the updates, enable the policy to automatically download and stage the updates. The available image updates are then downloaded and staged for deployment. The updates are applied and take effect when you reboot the Edge device.

To enable the policy for automatic download and staging of updates, perform the following updates:

#### Procedure

- 1. In the **/etc/rpm-ostreed.conf** file, update 'AutomaticUpdatePolicy' to **stage**.
- 2. Reload the rpm-ostreed service.

# systemctl enable rpm-ostreed-automatic.timer --now

3. Verify the rpm-ostree status

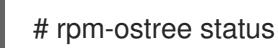

The command output shows the following:

State: idle AutomaticUpdates: stage; rpm-ostreed-automatic.timer: last run <time> ago

4. To initiate the updates, you can either wait for the timer to initiate the updates, or can manually start the service.

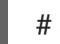

# systemctl start rpm-ostreed-automatic.service

After the updates are initiated, the rpm-ostree status shows the following:

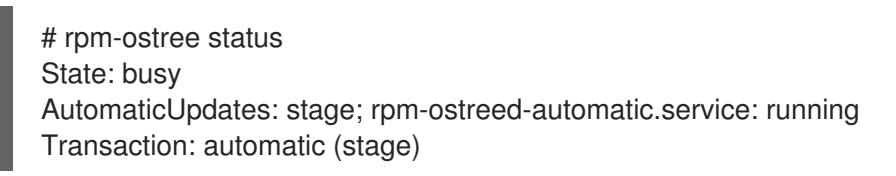

When the update is complete, a new deployment is staged in the list of deployments, and the original booted deployment is left untouched. You can decide if you want to boot the system using the new deployment or can wait for the next update.

To view the list of deployments, run the **rpm-ostree status** command.

Following is a sample output.

# rpm-ostree status State: idle AutomaticUpdates: stage; rpm-ostreed-automatic.timer: last run <time> ago Deployments:

To view the list of deployments with the updated package details, run the **rpm-ostree status -v** command.

## 10.5. ROLLING BACK RHEL FOR EDGE IMAGES

You can verify if the updated image is successfully deployed or not. If the deployment is unsuccessful, you can roll back to a previous version (commit). To roll back to a previous functional state, you can either perform the steps manually or can use an automated process.

### 10.5.1. How are RHEL for Edge images rolled back

With RHEL for Edge images, only transactional updates are applied to the operating system. With the transactional updates, you can easily rollback the unsuccessful updates to the last known good state, preventing system failure during updates.

You can use intelligent rollbacks with Greenboot to eliminate the issues of choosing between application stability and application of security updates.

Greenboot leverages rpm-ostree and runs custom health checks that run on system startup. In the event of an issue, the system rolls back the changes and preserves the last working state.

The following diagram illustrates the RHEL for Edge image roll back process.

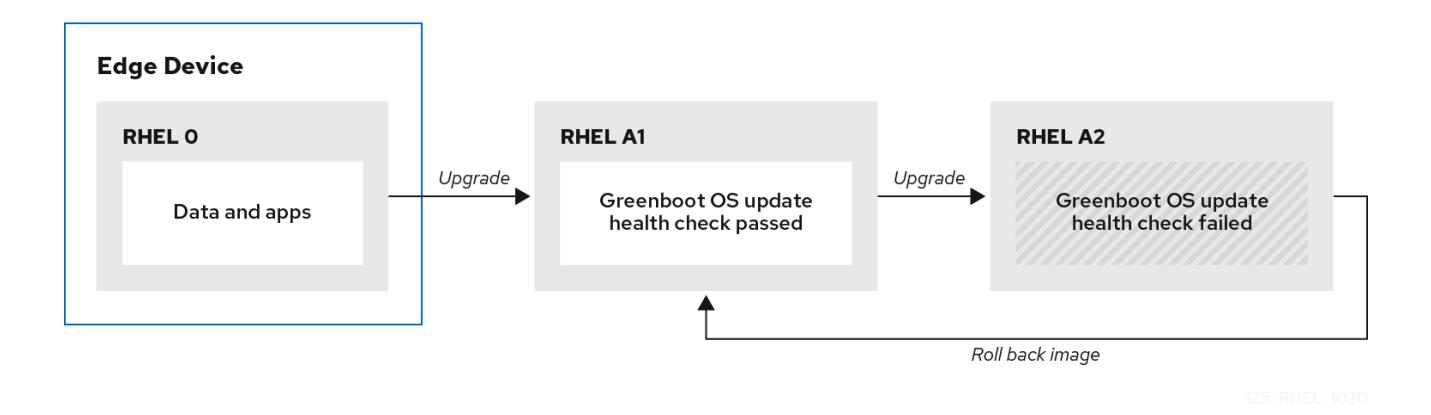

### 10.5.2. Rolling back RHEL for Edge images manually

If the deployment for RHEL for Edge image update fails or if the update fails to work successfully, then you can manually roll back to a previous deployment version.

To roll back to a previous version, perform the following steps:

#### Procedure

1. Run the **rollback** command:

# rpm-ostree rollback

The command output provides details about the commit ID that is being moved and indicates a completed transaction with the details of the package being removed.

2. Reboot the system.

# systemctl reboot

The command activates the previous commit with the stable content. The changes are applied and the previous version is restored.

### 10.5.3. Rolling back RHEL for Edge images using an automated process

Greenboot checks provides a framework that is integrated into the boot process and can trigger **rpmostree** rollbacks when a health check fails. For the health checks, you can create a custom script that indicates whether a health check passed or failed. Based on the result, you can decide when a rollback should be triggered.

To create a health check script, perform the following steps:

#### Procedure

1. Create a script that returns a standard exit code **0**. For example, the following script ensures that the configured DNS server is available:

#### #!/bin/bash

DNS SERVER=\$(grep ^nameserver /etc/resolv.conf | head -n 1 | cut -f2 -d" ") COUNT=0 # check DNS server is available ping -c1 \$DNS\_SERVER while [ \$? != '0' ] && [ \$COUNT -lt 10 ]; do  $((COUNT++)$ echo "Checking for DNS: Attempt \$COUNT ." sleep 10 ping -c 1 \$DNS\_SERVER done

2. Include an executable file for the health checks at **/etc/greenboot/check/required.d/**.

chmod +x check-dns.sh

During the next reboot, the script is executed as part of the boot process, before the system enters the boot-complete.target. If the health checks are successful, no action is taken. If the health checks fail, the system is rebooted several times, before marking the update as failed and rolling back to the previous update.

### Verification steps

To check if the default gateway is reachable, run the following health check script:

1. Create a script that returns a standard exit code **0**.

```
#!/bin/bash
DEF_GW=$(ip r | awk '/^default/ {print $3}')
SCRIPT=$(basename $0)
count=10
connected=0
ping timeout=5
interval=5
while [ $count -gt 0 -a $connected -eq 0 ]; do
 echo "$SCRIPT: Pinging default gateway $DEF_GW"
 ping -c 1 -q -W $ping_timeout $DEF_GW > /dev/null 2>&1 && connected=1 || sleep
$interval
 ((--count))
done
if [ $connected -eq 1 ]; then
 echo "$SCRIPT: Default gateway $DEF_GW is reachable."
 exit 0
else
 echo "$SCRIPT: Failed to ping default gateway $DEF_GW!" 1>&2
 exit 1
fi
```
2. Include an executable file for the health checks at **/etc/greenboot/check/required.d/** directory.

chmod +x check-gw.sh

# APPENDIX A. TERMINOLOGY AND COMMANDS

This section provides the **rpm ostree** terminology and commands.

# A.1. OSTREE AND RPM-OSTREE TERMINOLOGY

Following are some helpful terms that are used in context to OSTree and **rpm-ostree** images.

#### Table A.1. OSTree and rpm-ostree terminology

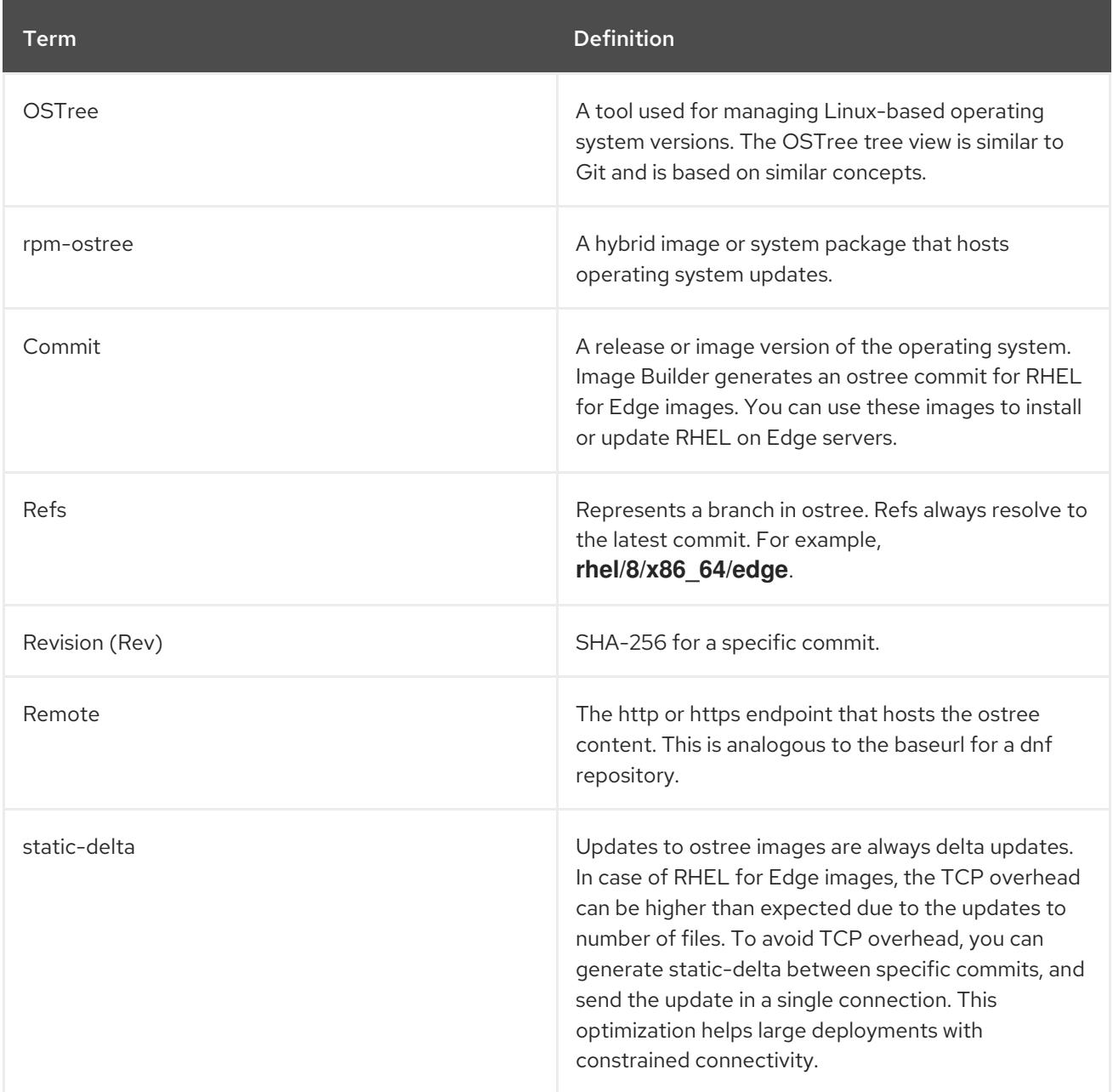

# A.2. OSTREE COMMANDS

This section provides a few ostree commands that you can use when installing or managing ostree images.

#### Table A.2. ostree commands

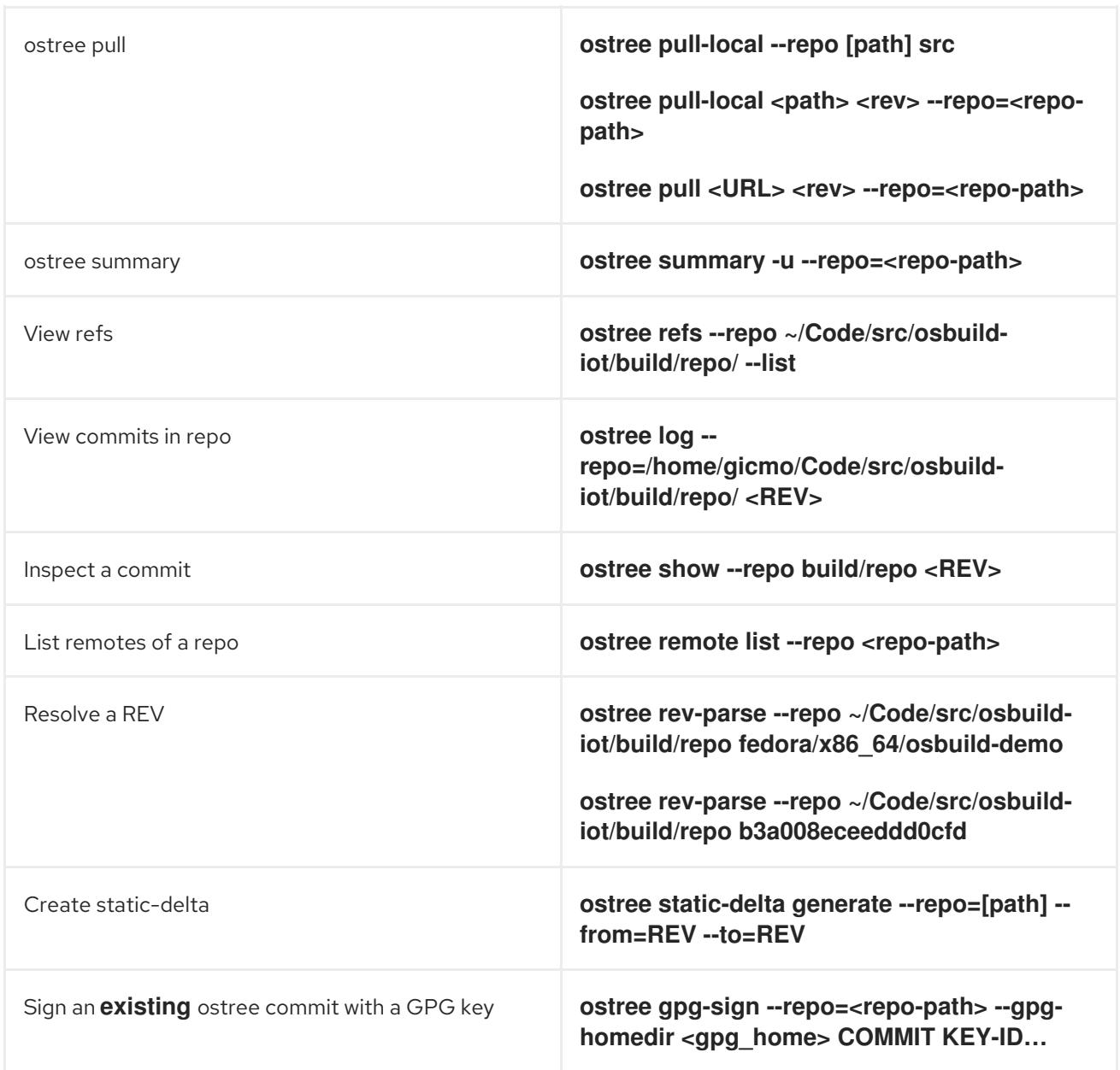

# A.3. RPM-OSTREE COMMANDS

This section provides a few **rpm-ostree** commands that you can use when installing or managing ostree images.

#### Table A.3. rpm-ostree commands

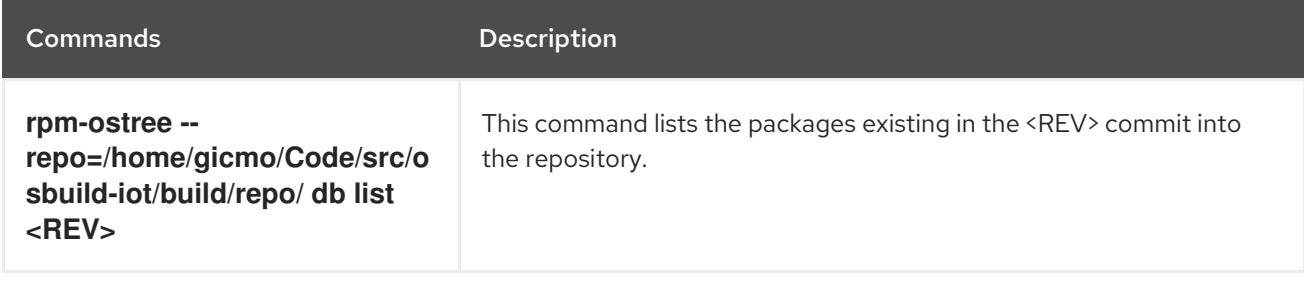

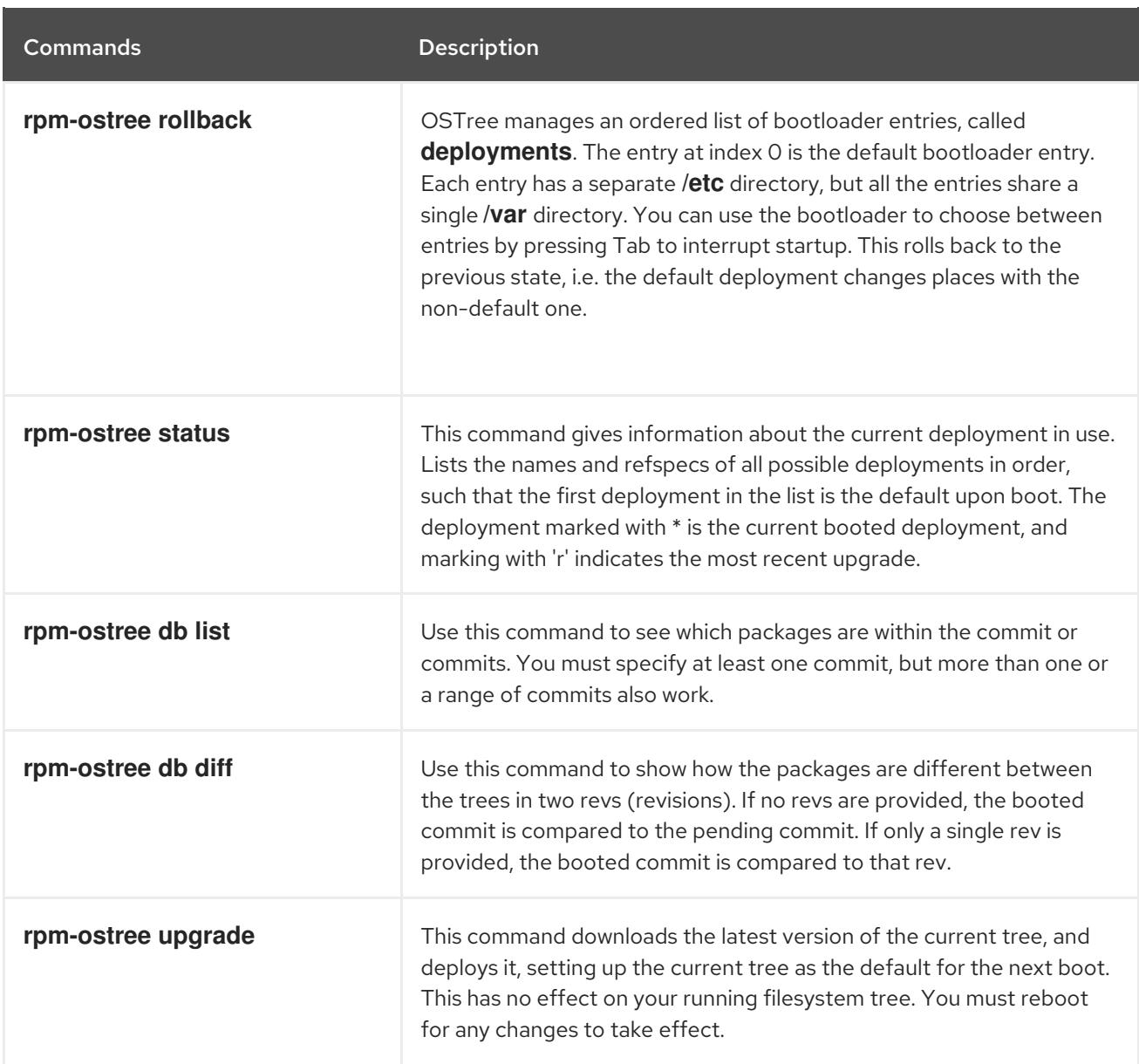

#### Additional resources

The **rpm-ostree** man page.

# A.4. FDO AUTOMATIC ONBOARDING TERMINOLOGY

This section provides information about the FDO terminology.

#### Table A.4. fdo terminology

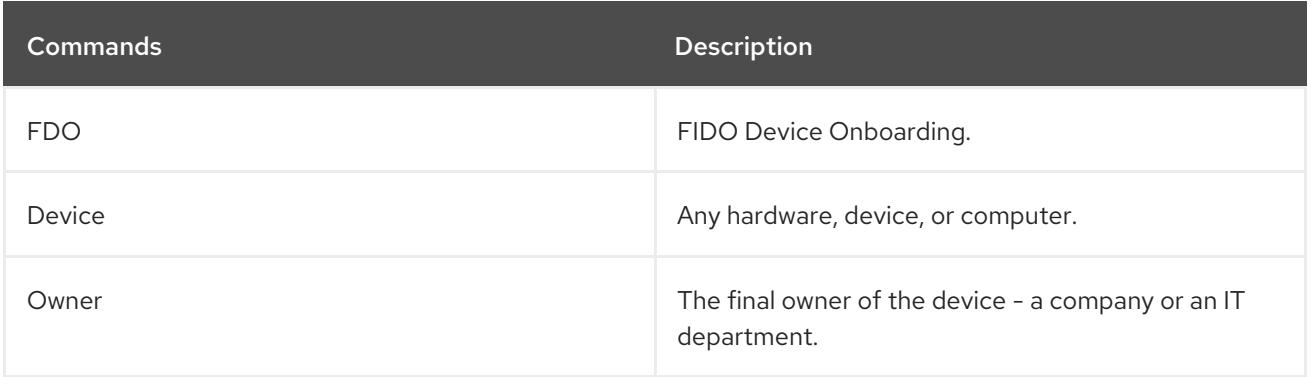

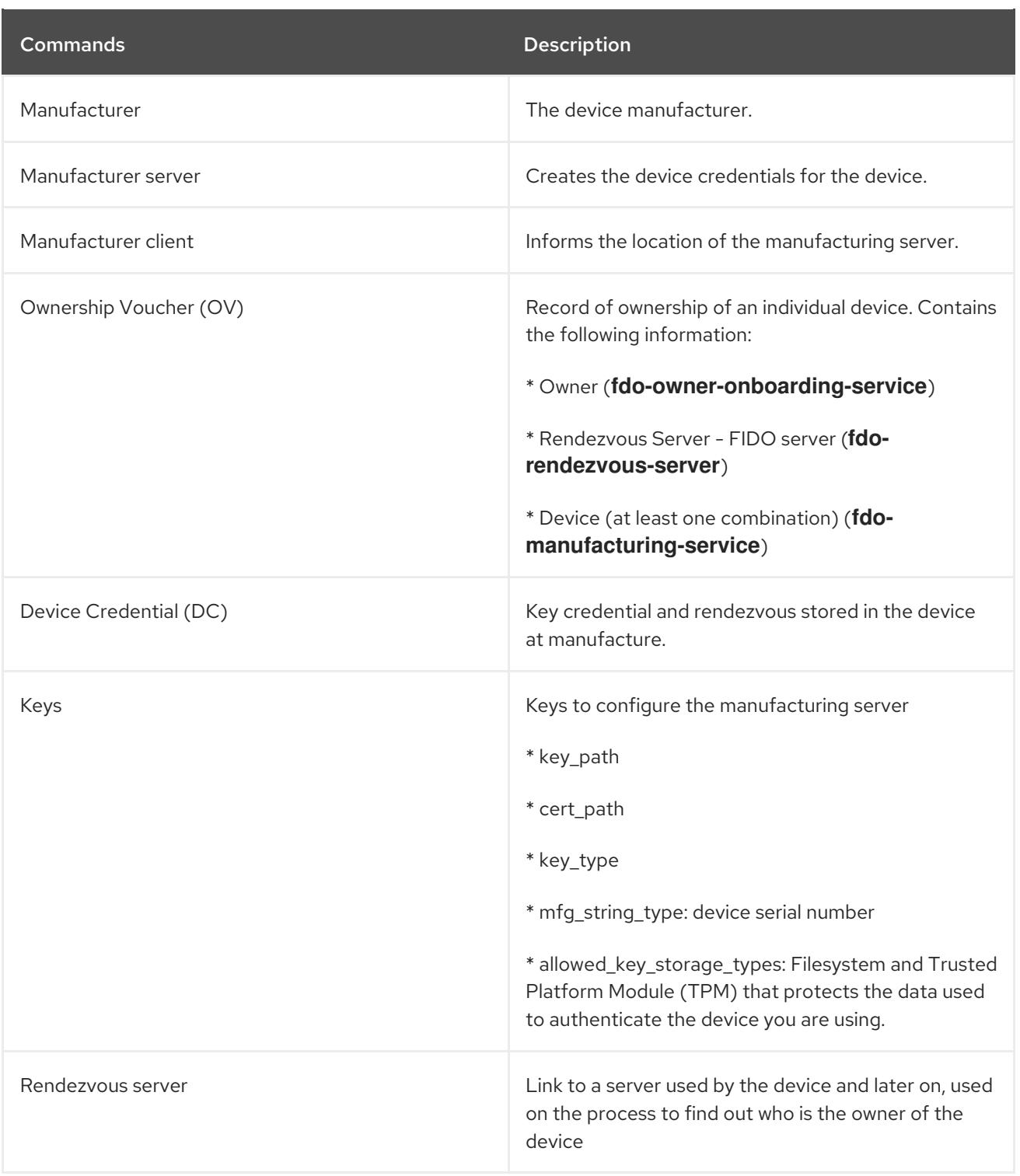

#### Additional resources

● [FIDO](https://fidoalliance.org/specs/fidoiot/FIDO-IoT-spec-v1.0-wd-20200730.html#OV) IoT spec

# A.5. FDO AUTOMATIC ONBOARDING TECHNOLOGIES

Following are the technologies used in context to FDO automatic onboarding.

#### Table A.5. OSTree and rpm-ostree terminology

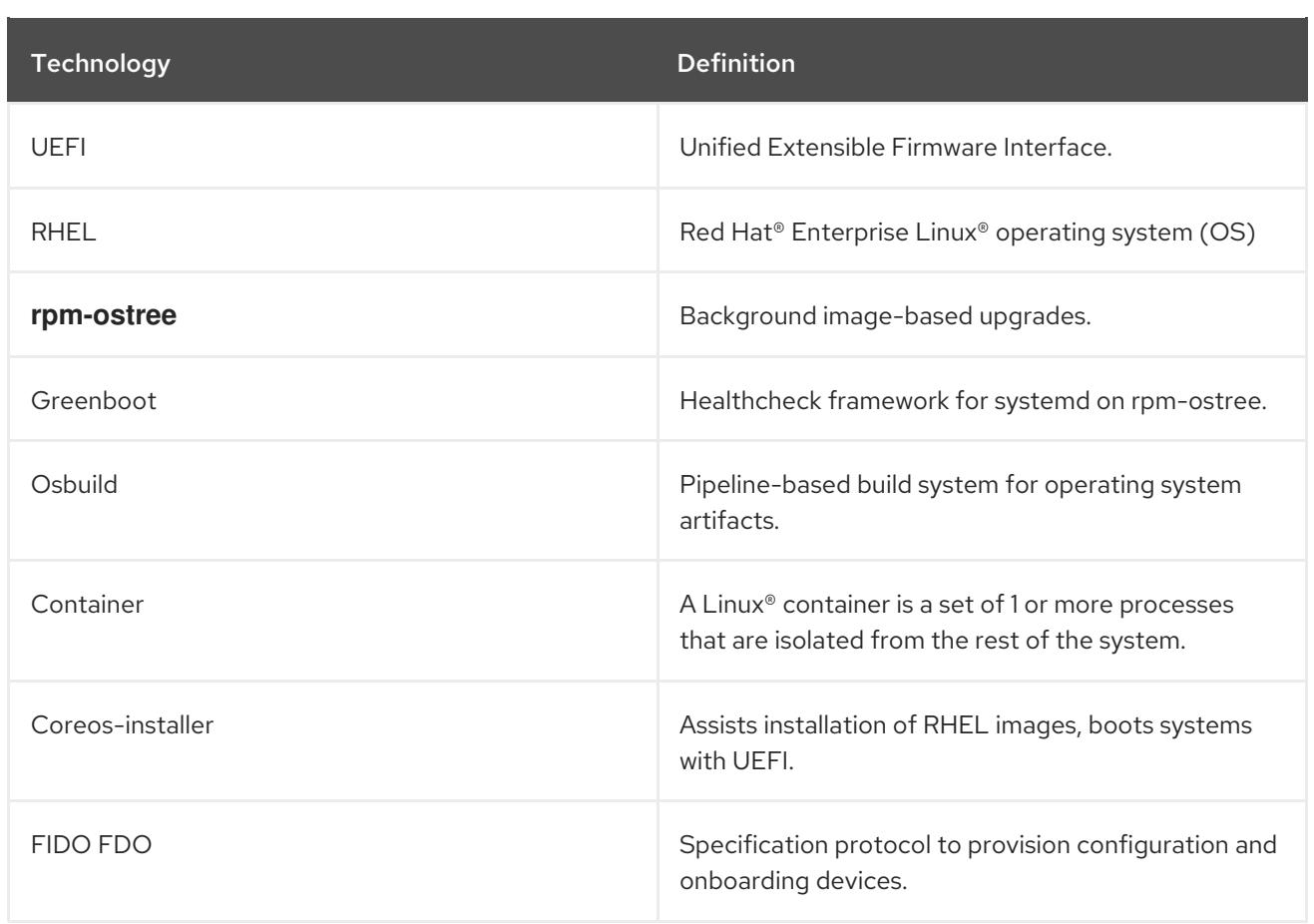